**BIM** 

**4-2세세부 서울대학교**

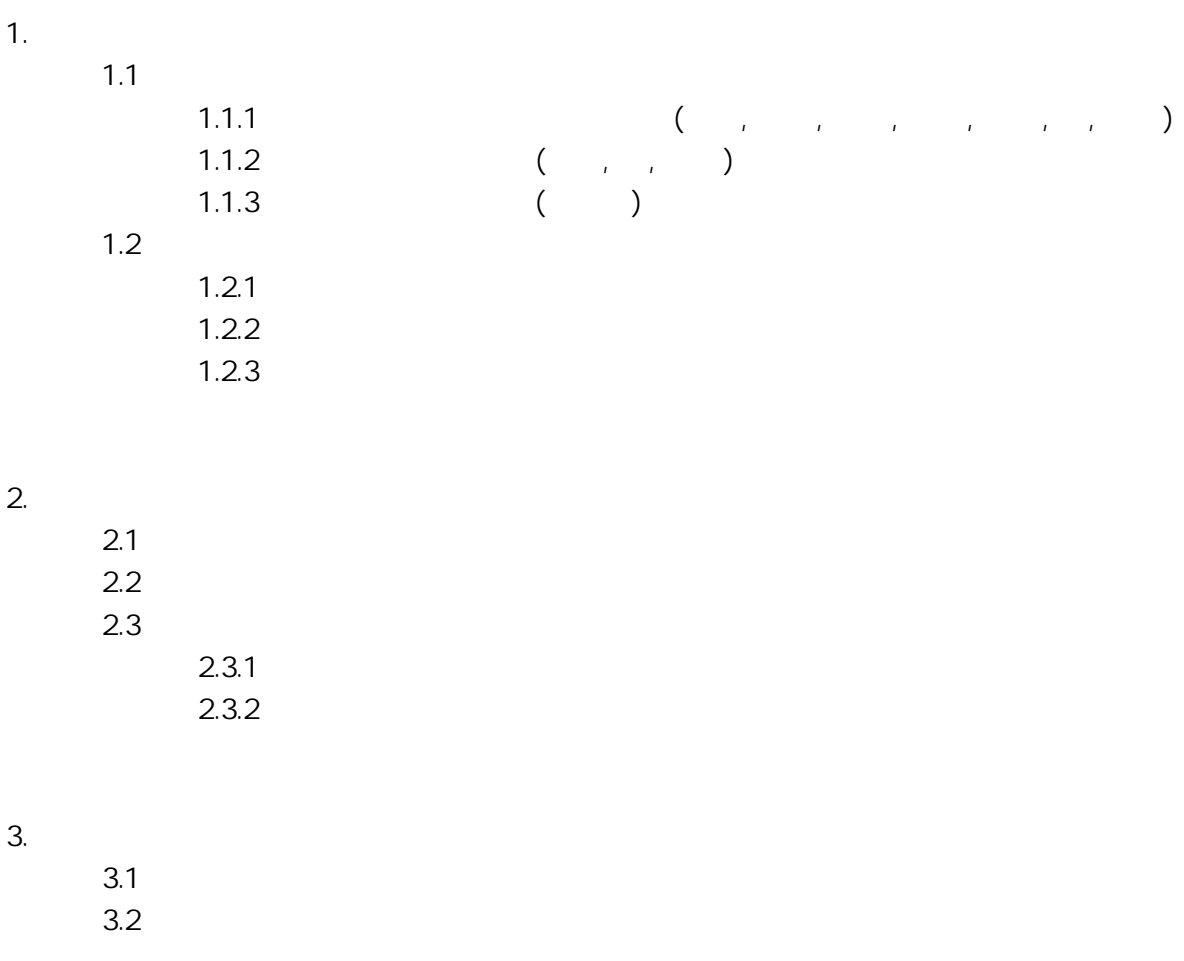

#### $4.$

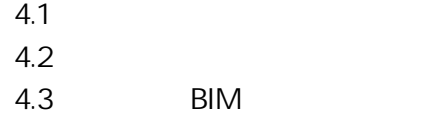

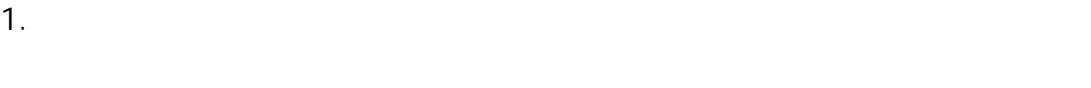

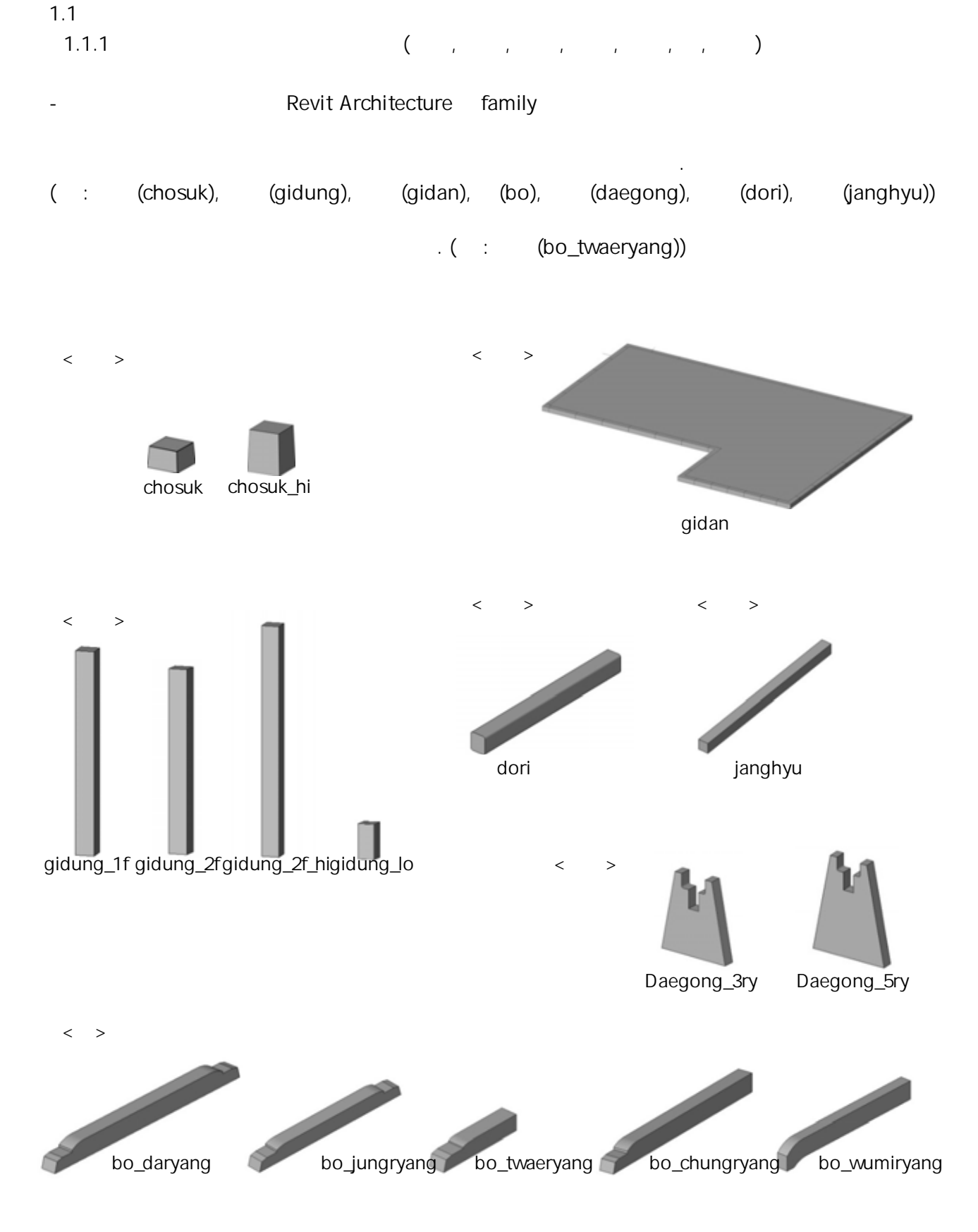

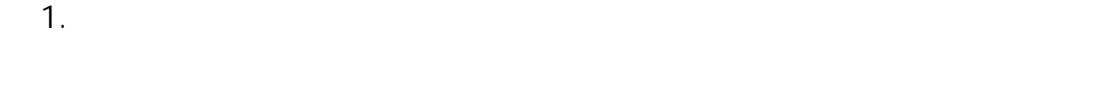

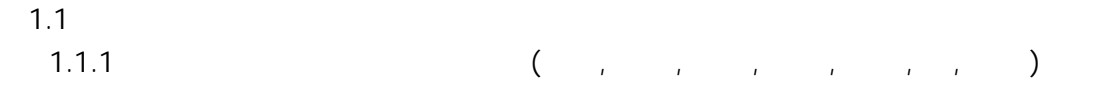

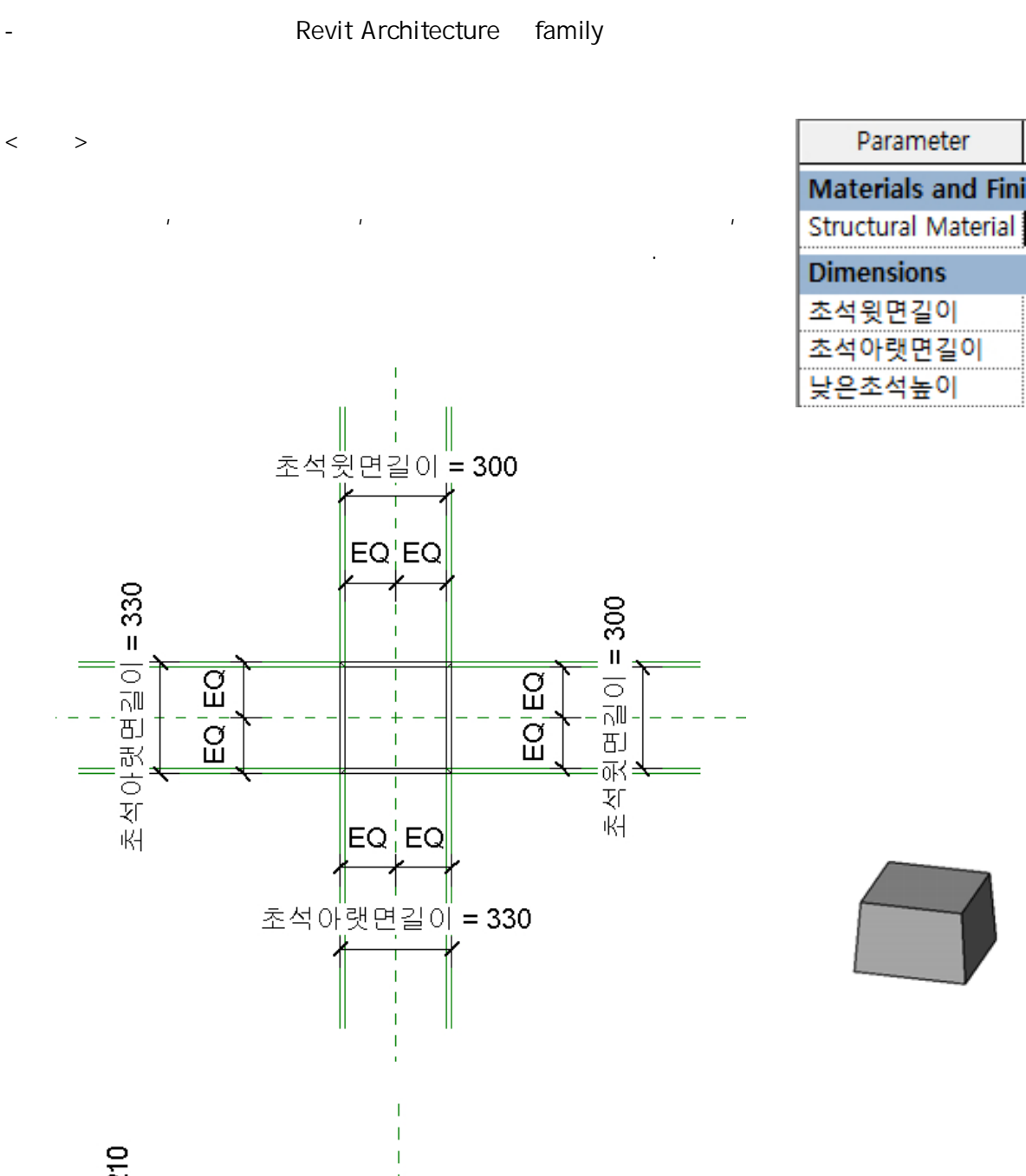

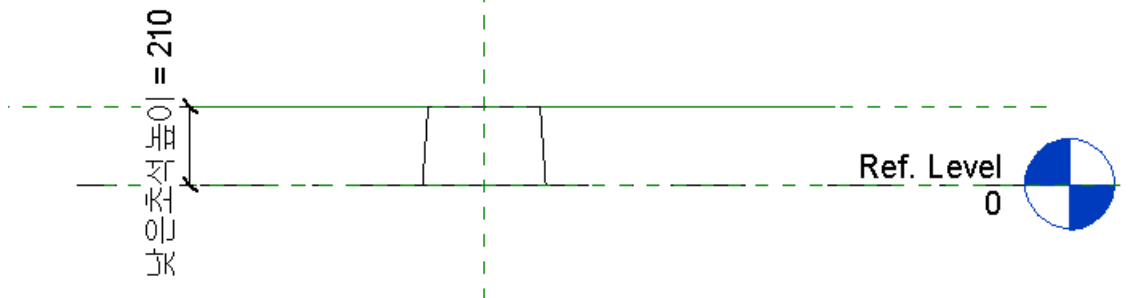

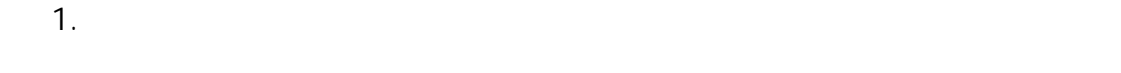

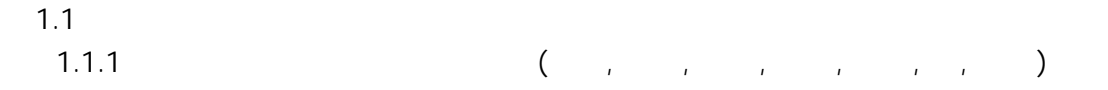

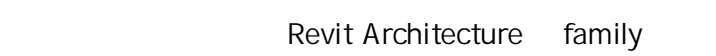

 $\mathbf{I}$ 

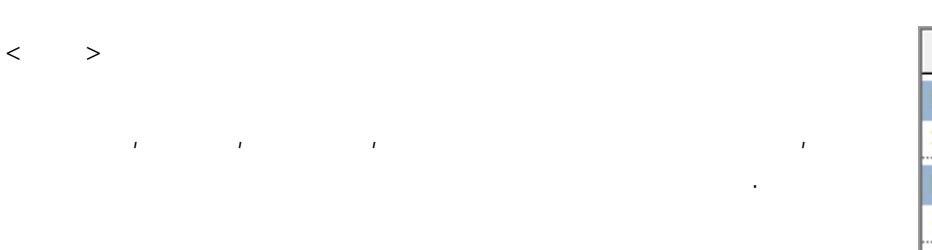

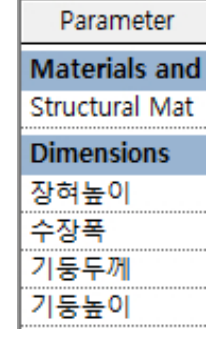

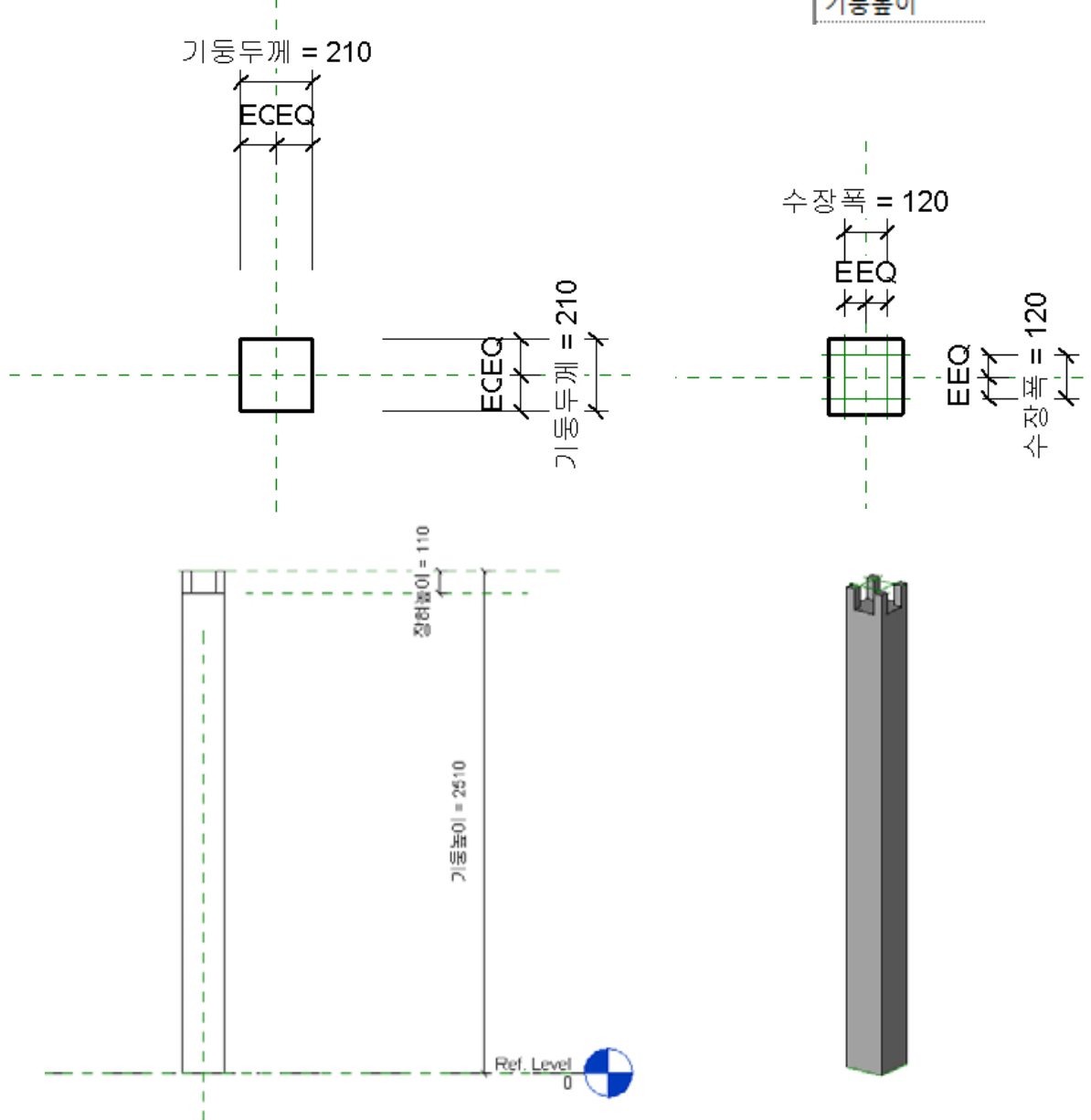

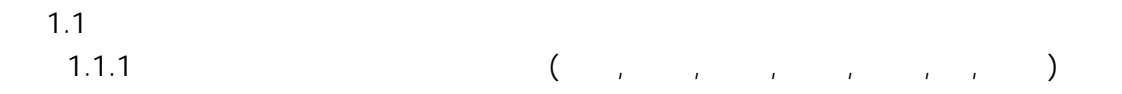

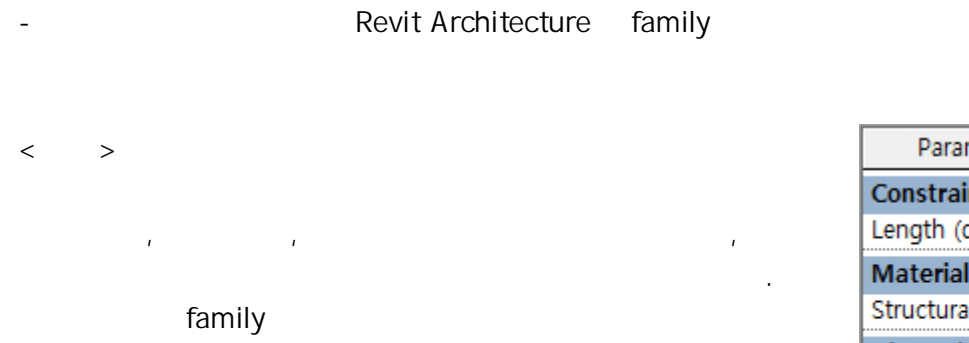

, project

교점을 클릭하여 평방을 바로 생성 가능하도록 하였다.

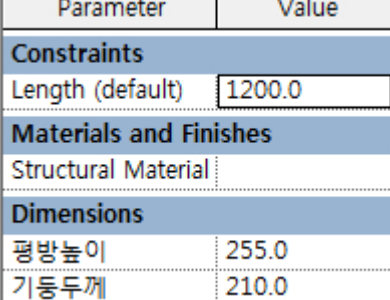

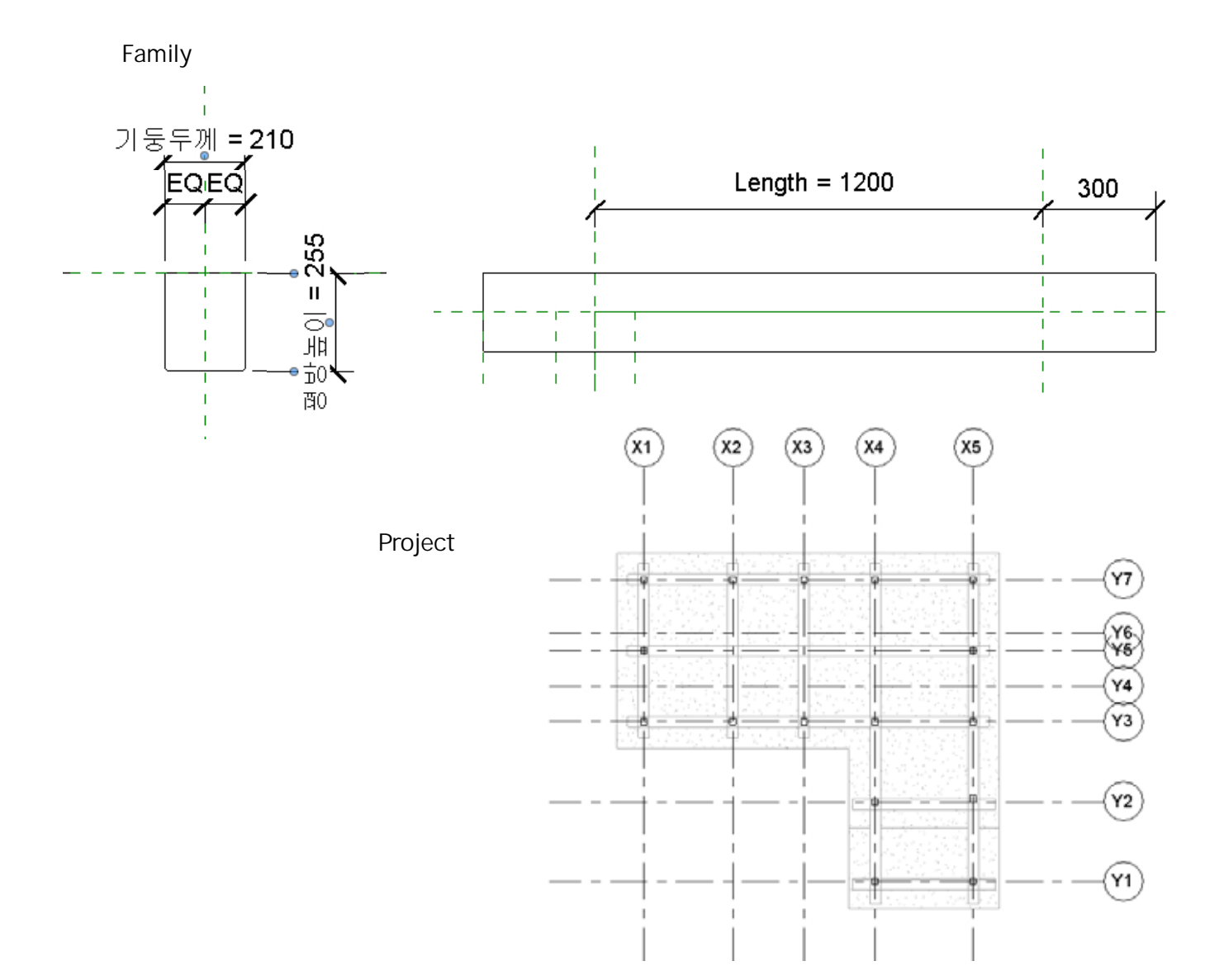

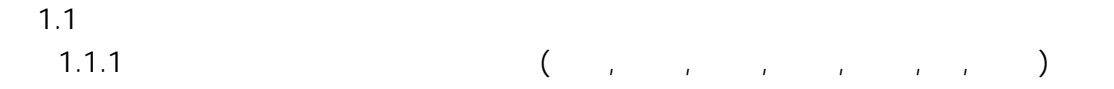

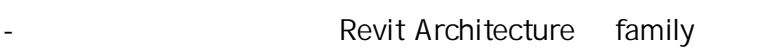

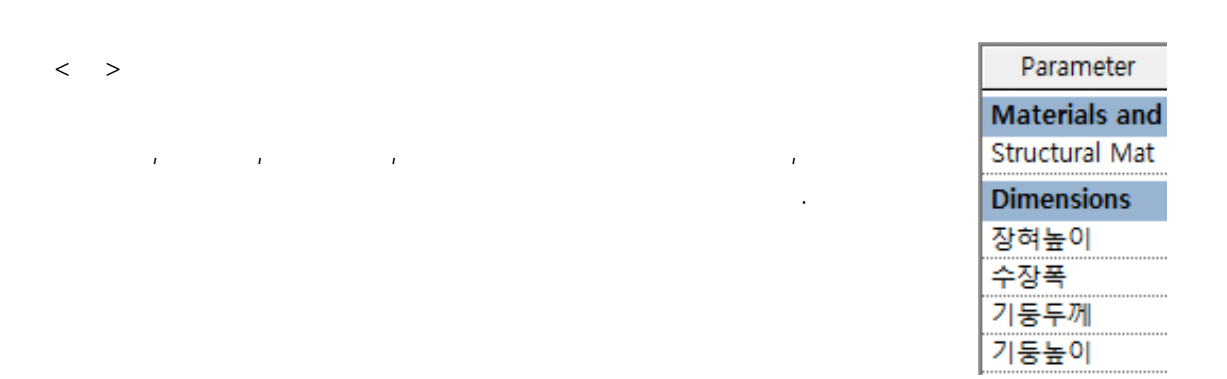

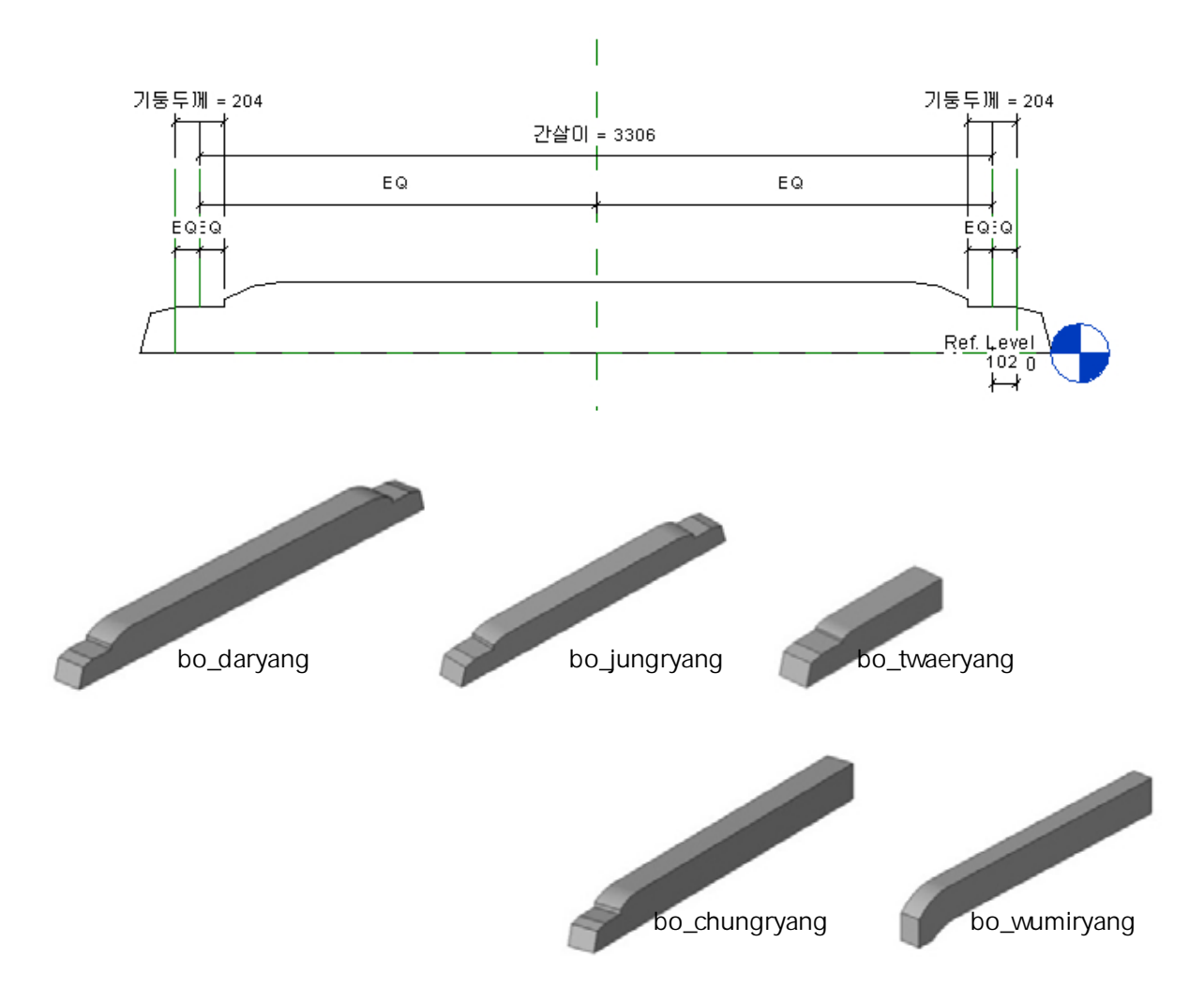

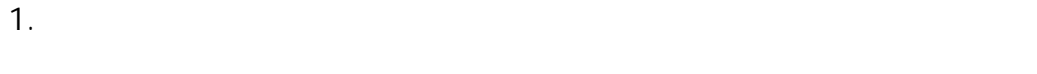

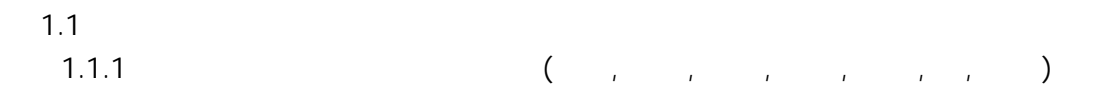

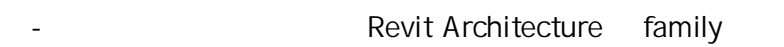

# $\langle$  ,  $\rangle$

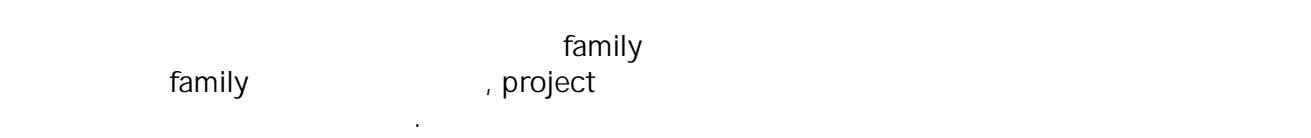

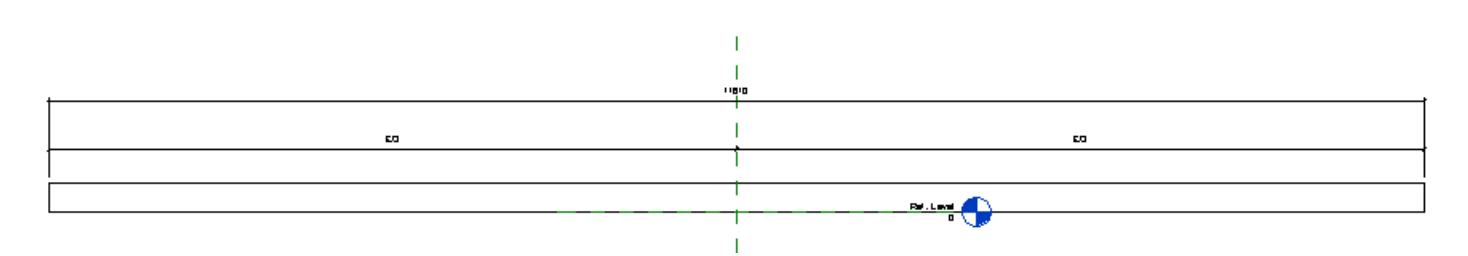

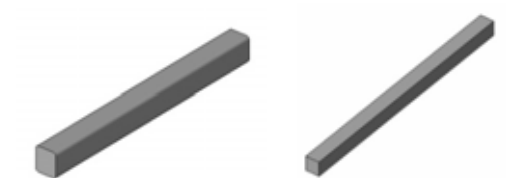

dori janghyu

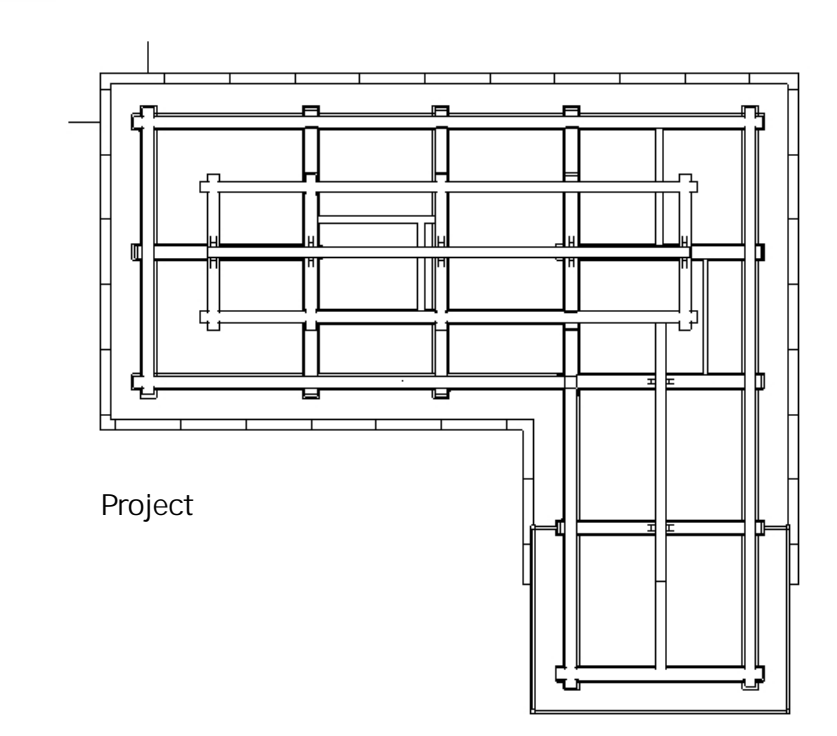

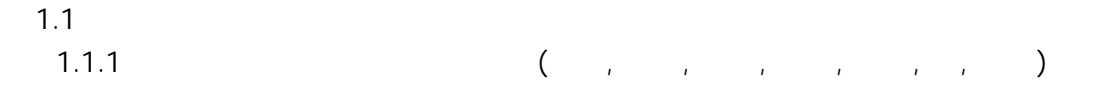

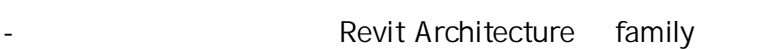

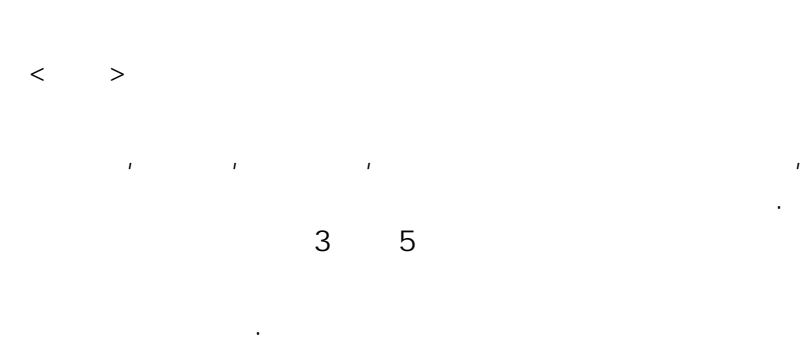

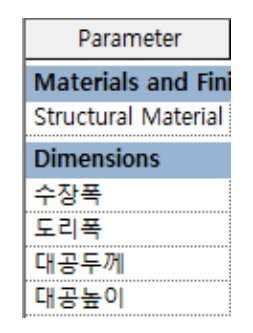

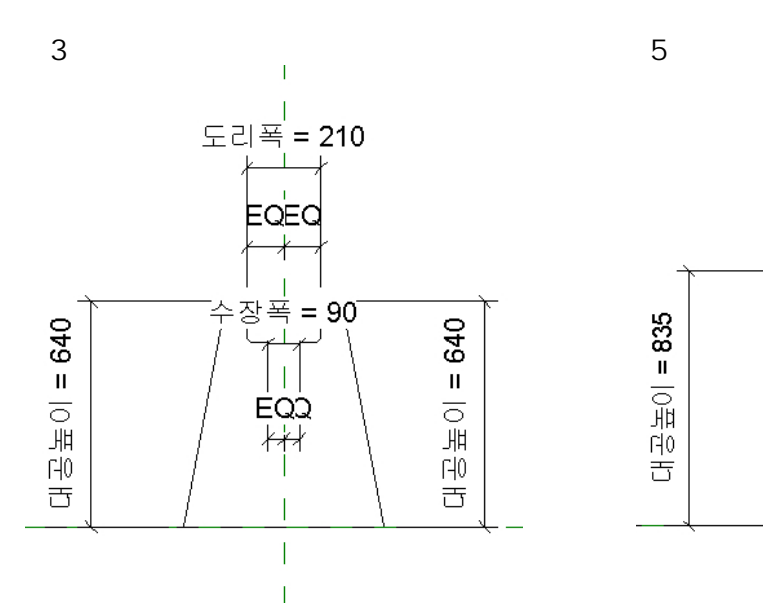

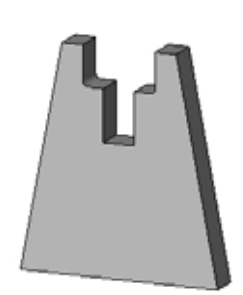

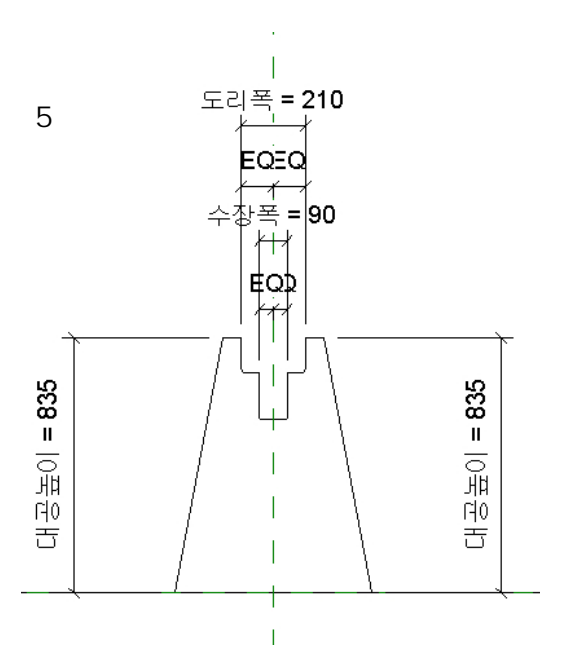

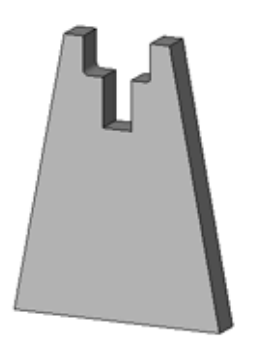

$$
1.1
$$
\n
$$
1.1.2
$$
\n
$$
(1.1.2)
$$

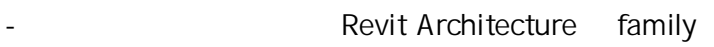

 $\cdot$  (  $\cdot$   $\cdot$  (wall))

 $\cdot$  (  $\cdot$  (wall\_win1), (wall\_dr1), (wall\_full))

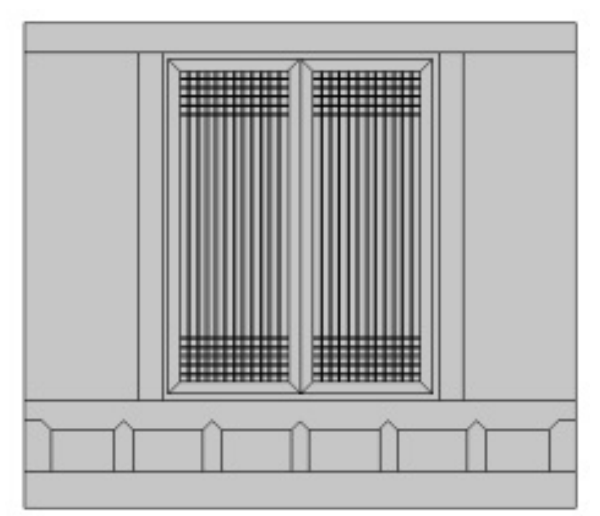

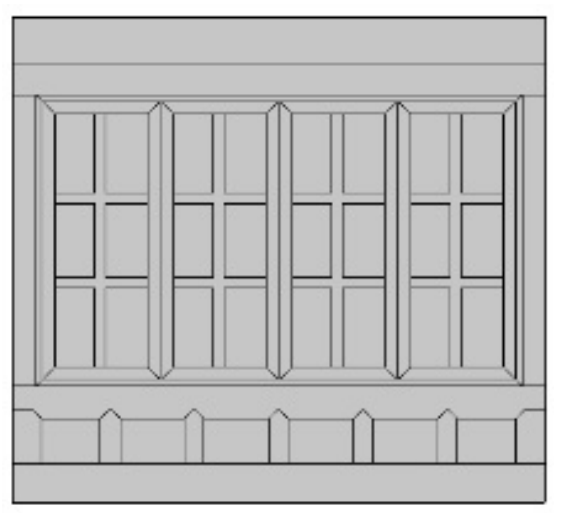

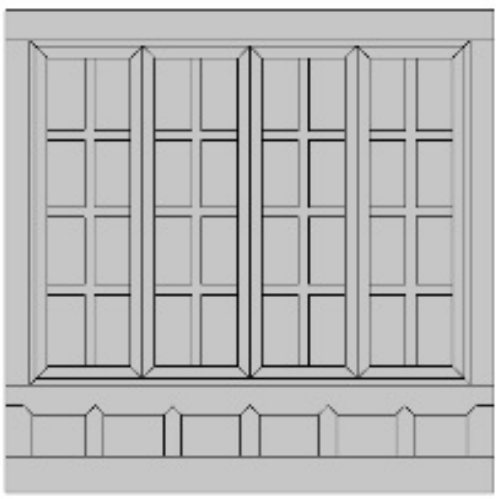

wall\_win1 wall\_win2

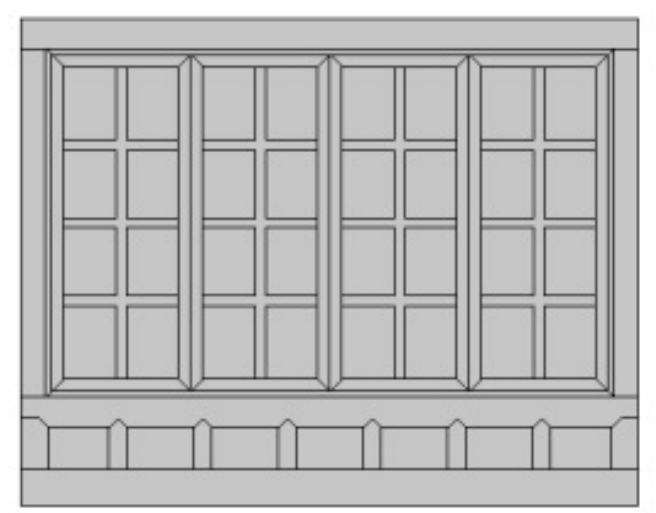

wall\_win3 wall\_win4

**1.1 시범한옥 개별부재 모델링 1.1.2 벽체부 부재 모델링 (창호, 문, 벽체)**

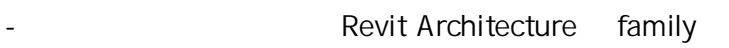

 $\cdot$  (  $\cdot$   $\cdot$  (wall))

الله عليه المسابق ( wall\_win1), (wall\_dr1), (wall\_full)) (wall\_full)

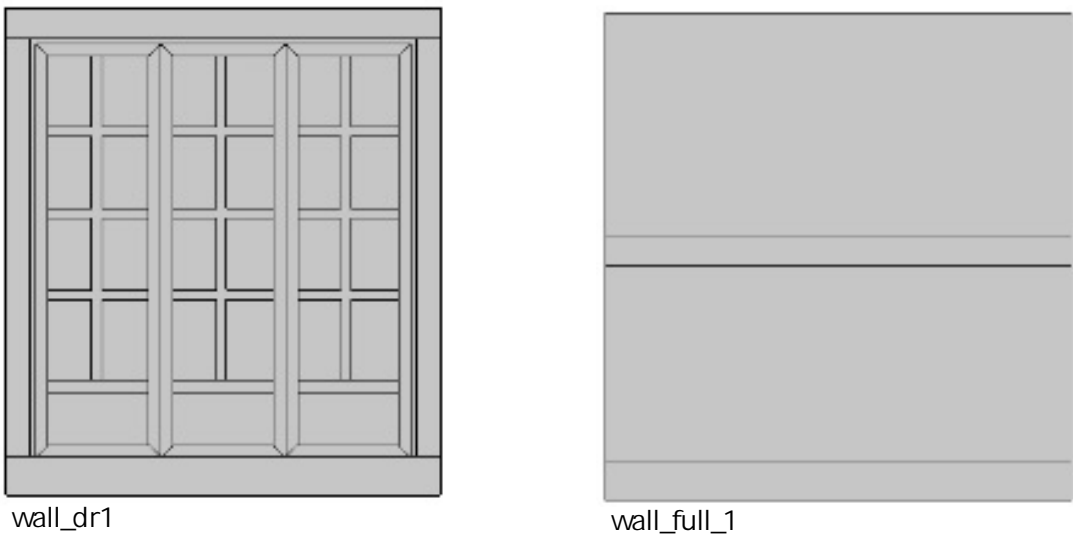

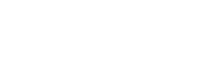

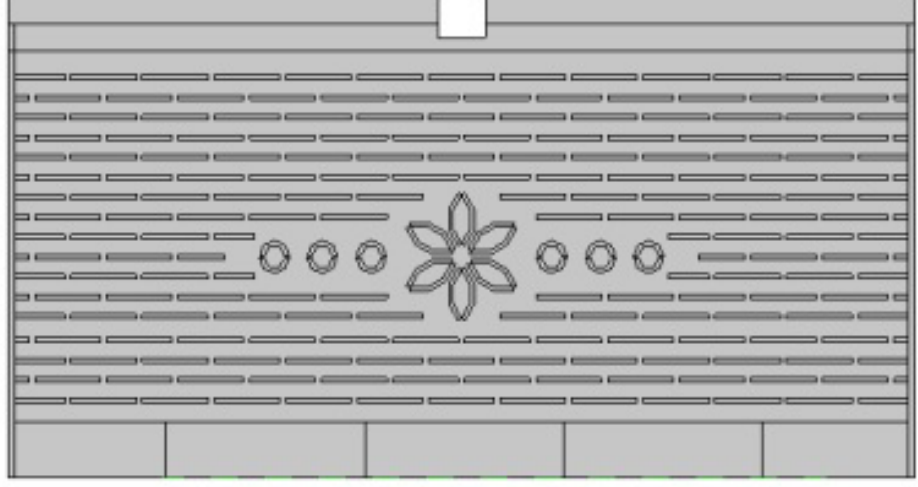

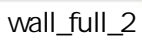

- **1.1 시범한옥 개별부재 모델링**  $1.1.3$  ( )
- 기백한옥의 구축요소를 Revit Architecture family

시범한옥의 지붕부 부재를 종류별로 나누어 모델링하고 이름을 부여하였다.

( : (seokarae))

 $\cdot$  (  $\cdot$   $\cdot$  (seokarae\_R135))

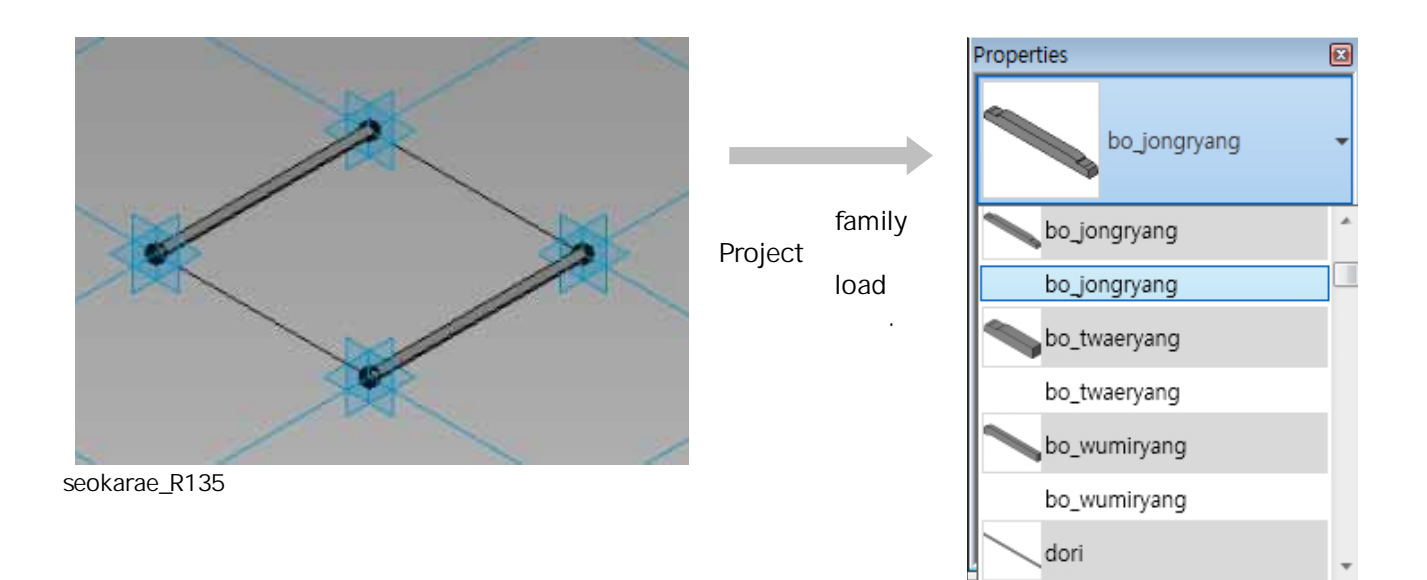

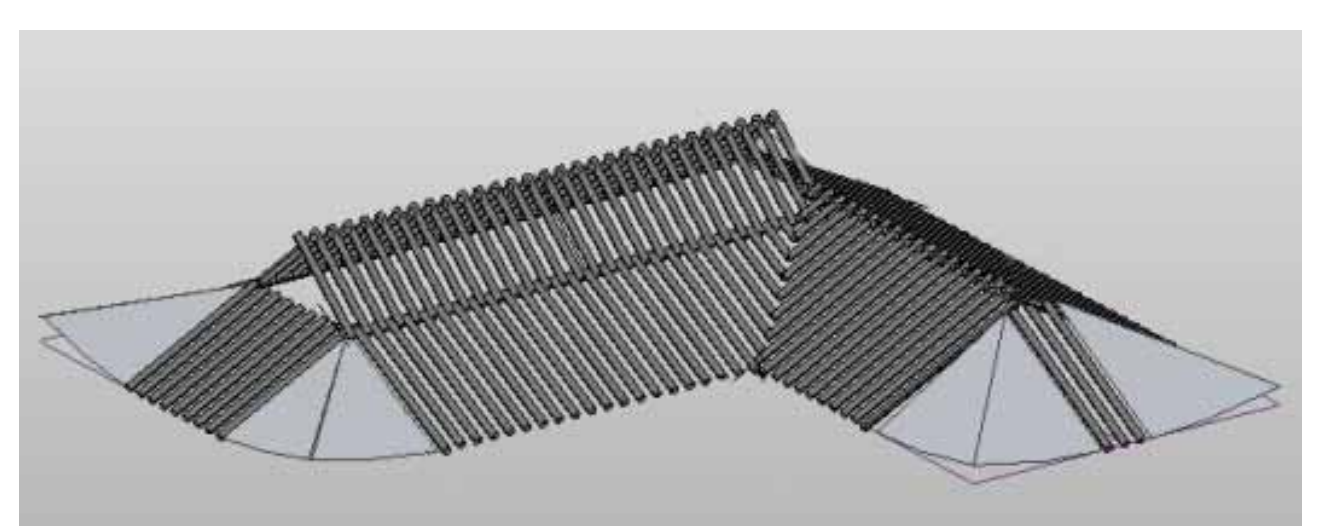

roof\_seokarae\_plane

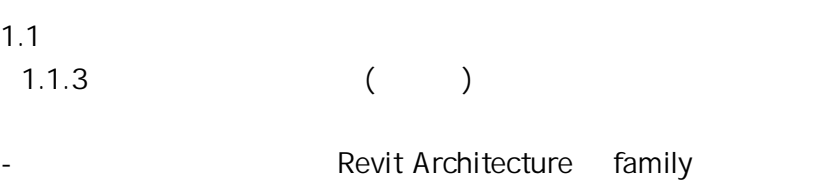

선자연을 제외한 서까래는 같은 길이의 원통형 나무 부재가 일정한 간격으로 배치되므로,

**<서까래>**

Family **The Category** Transfer with the Curtain Panels

family category

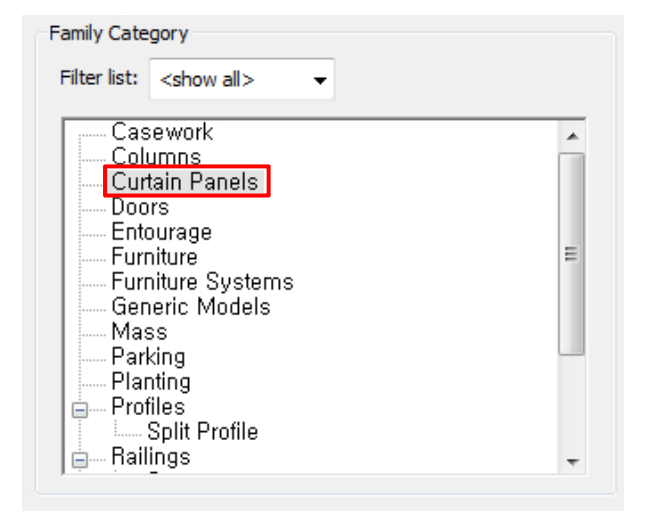

### curtain panels

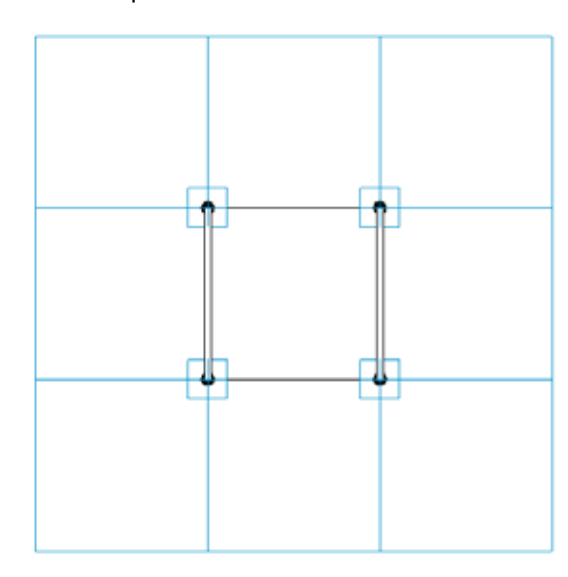

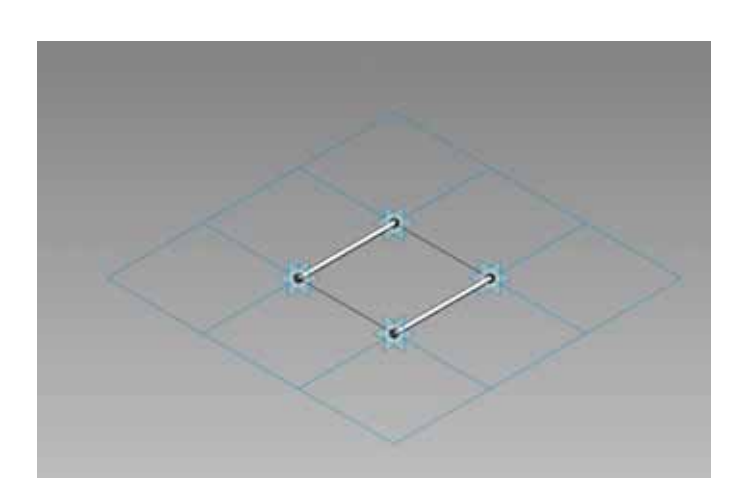

1.2  $\blacksquare$ **1.2.1** 

 $-BIM$ 

**Structural Foudation**

- structural foundation
- structural column

각 시범한옥부재의 패밀리 카테고리를 분류하였다.

- structural framing
- **Revit** project **N EXEC** 2012 12:25

 $\mathcal{A}$ 

 $\bullet$ 

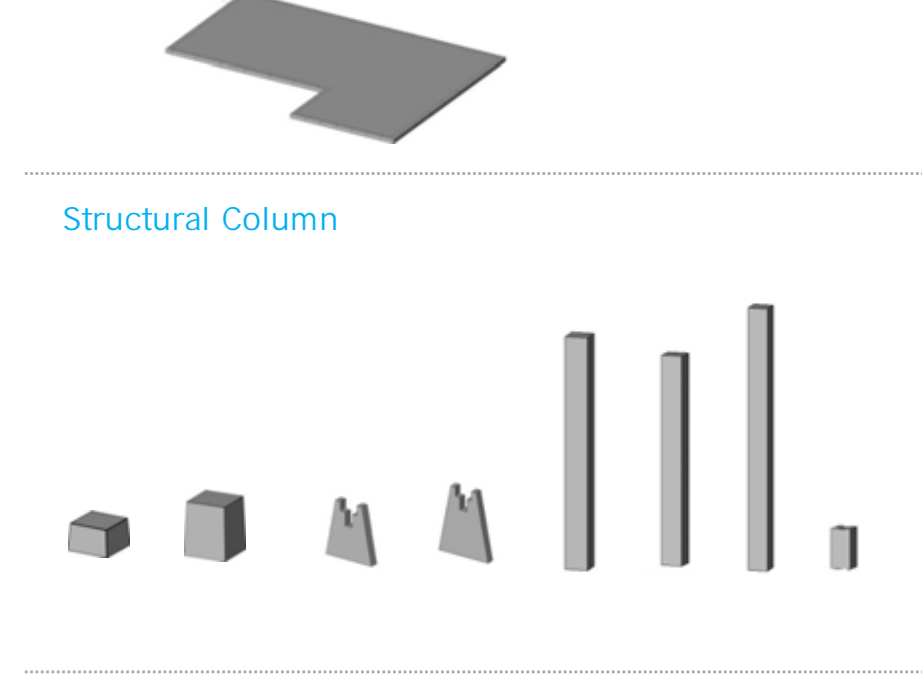

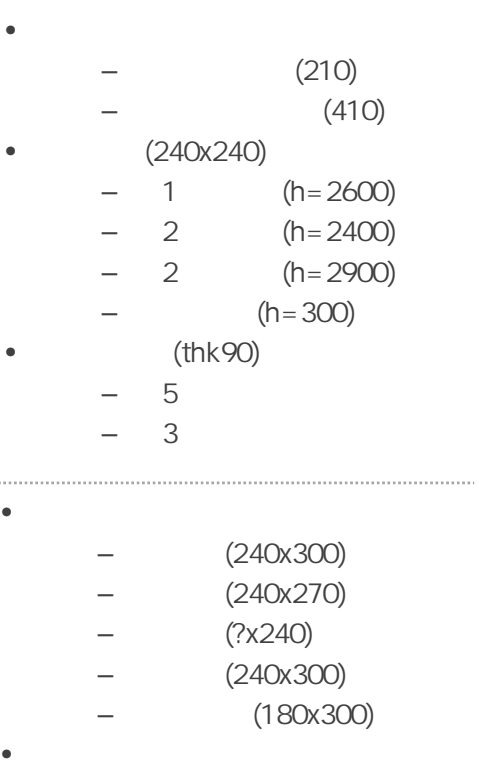

- 주심도리, 중도리, 종도리 (120x240) • 장여
	- $(138x150)$
	- 중도리장여, 종도리장여 (90x150)

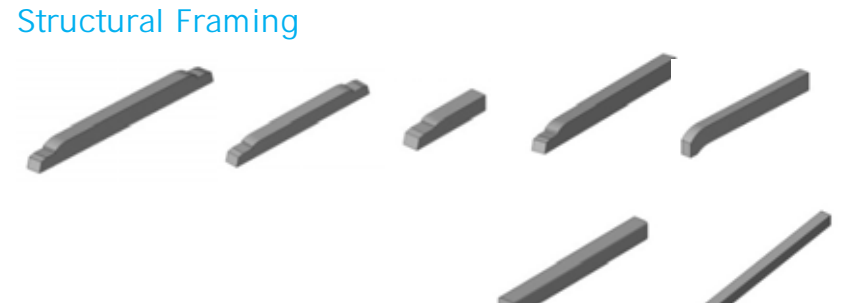

**1.2 1.2.2** 

 $-BIM$ 

 $, -$  component **Revit** project **N Example 1 Project** 2 **Project** 1 *A* 있도록 하고, 부재의 속성정보에 표현된다.

각 시범한옥부재의 패밀리 카테고리를 분류하였다.

# **Component**

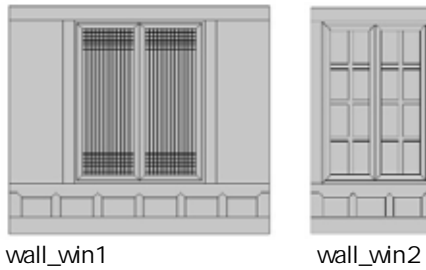

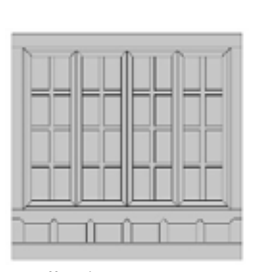

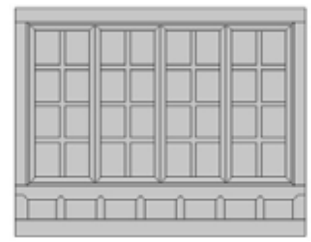

wall\_win3 wall\_win4

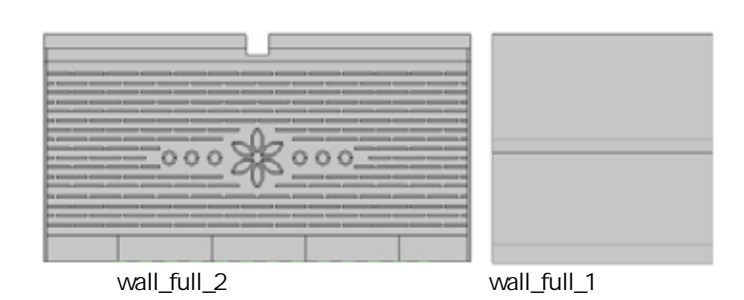

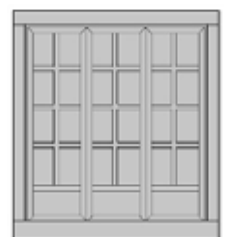

wall\_dr1

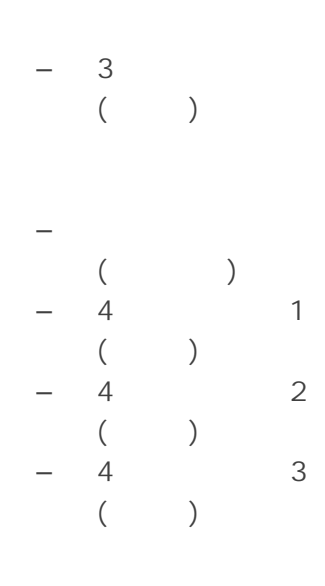

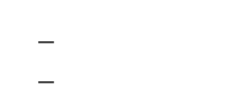

•

•

•

# **1.2 1.2.3 지붕부 부재 카테고리 분류**

- $-BIM$ 
	- curtain panel pattern
	- component

# **Curtain Panel Pattern**

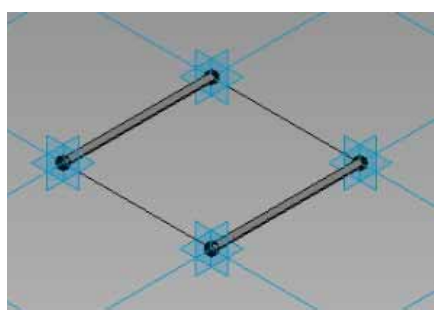

seokarae\_R135

 $(R=135)$ 

• 서까래

• 지붕

 $\bullet$  and  $\bullet$  and  $\bullet$ 

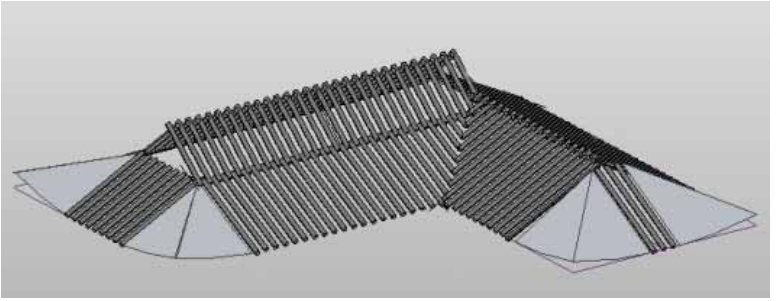

roof\_seokarae\_plane

**Component**

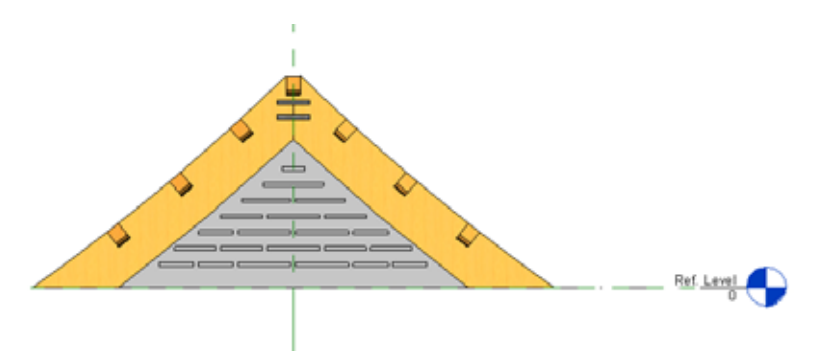

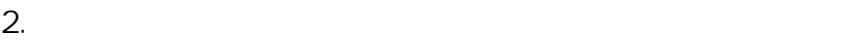

**2.1 목구조부 결합 모델링**

여성 시범한옥 목구조부 모델링을 사용하였다.

Revit 프로그램의 새로운 프로젝트 파일에서 기존에 모델링 된 각 재료별 family 파일을 load하

م بن السابق التاريخ foundation ريال column

beam

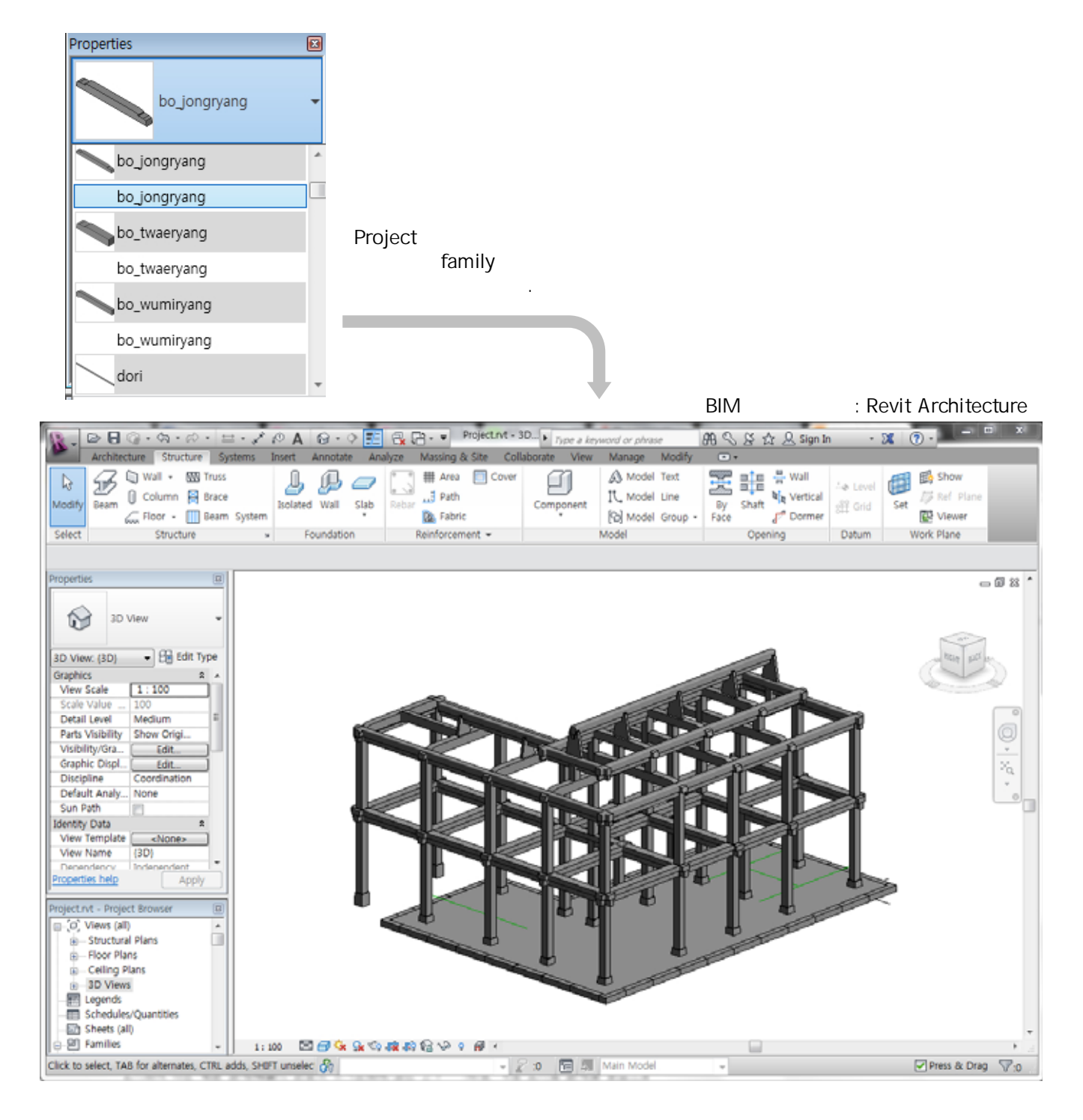

**2. 한옥부재 라이브러리의 활용을 통한 시범한옥 모델 구축**

**2.1** 

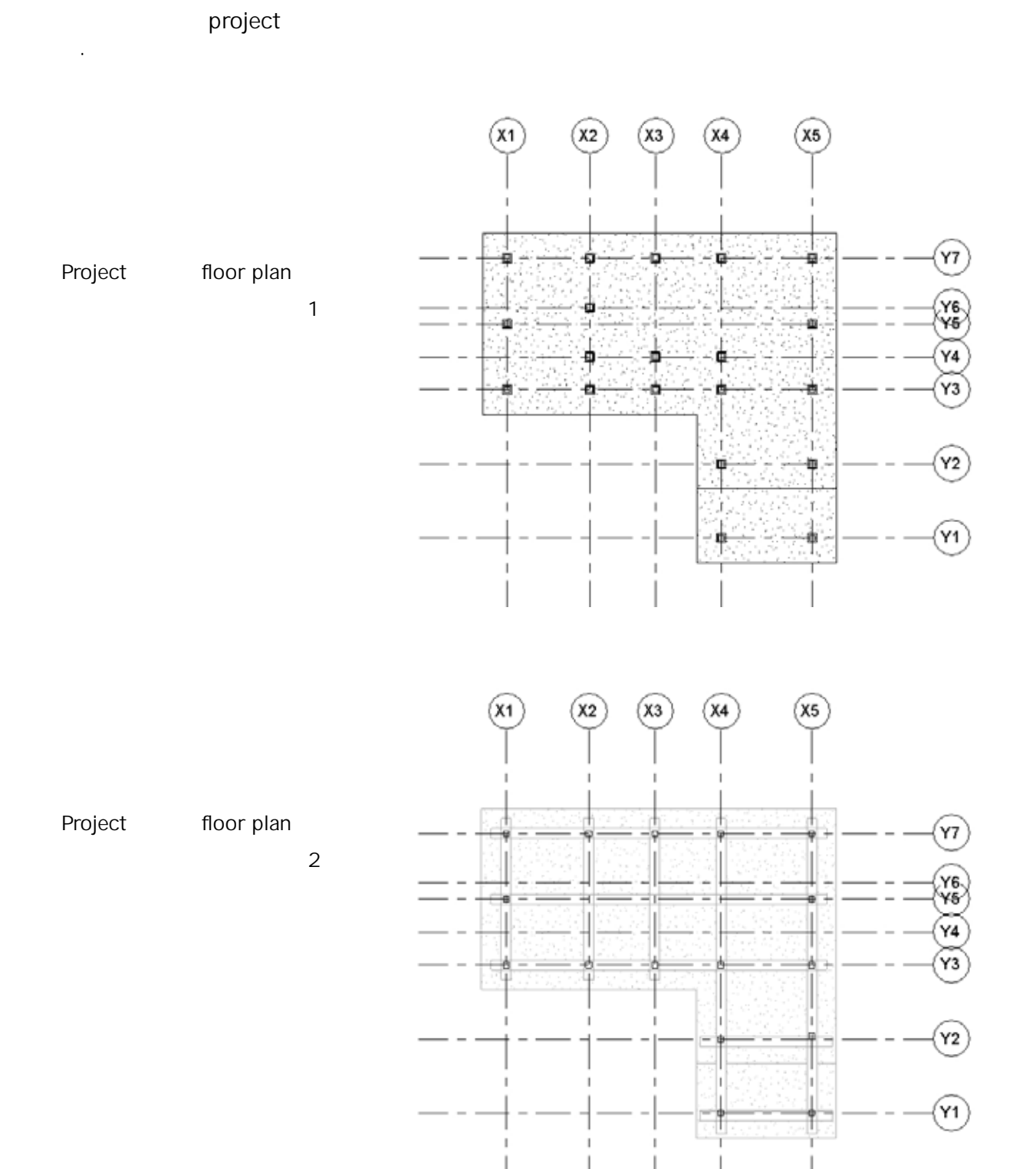

BIM : Revit Architecture

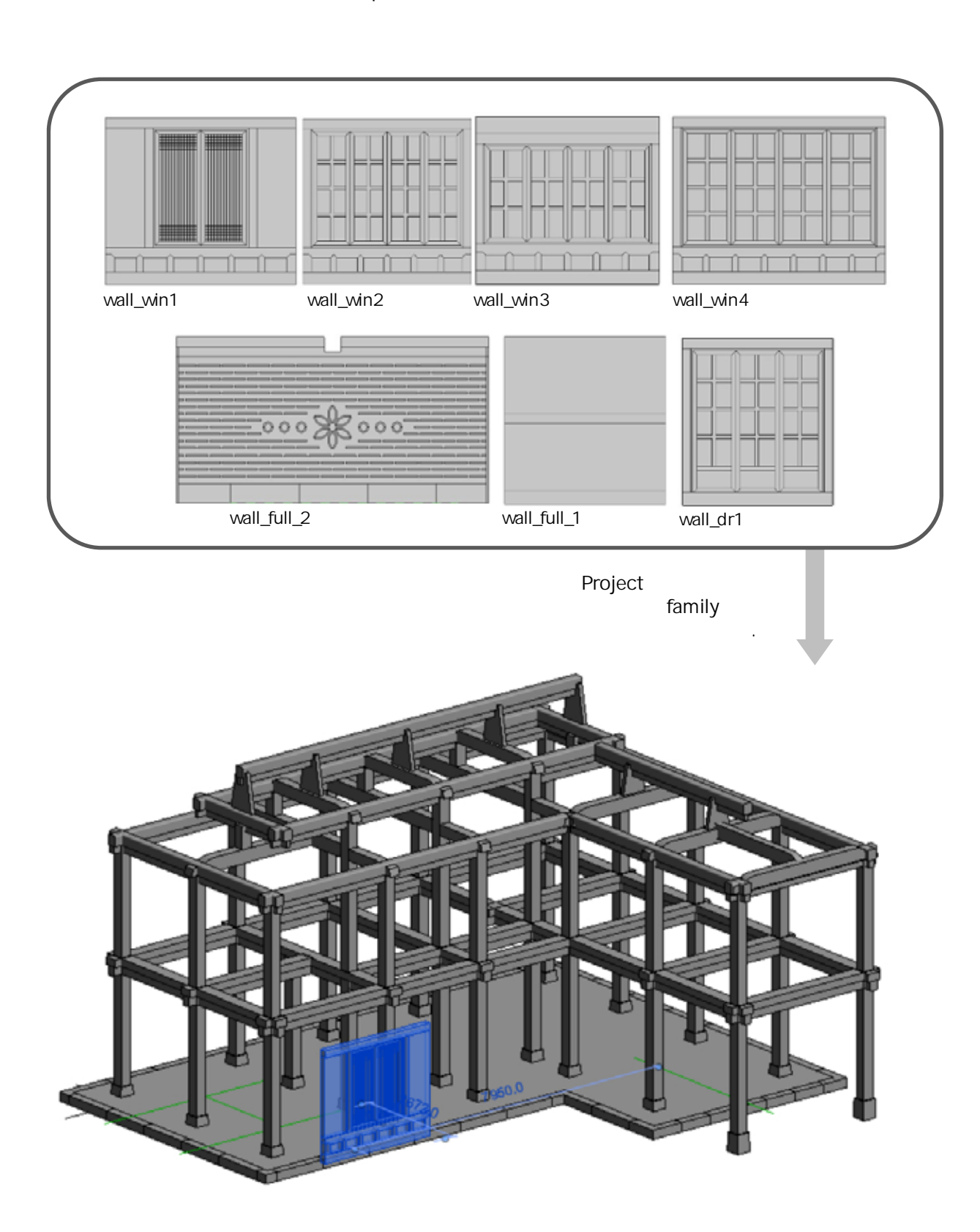

# component

**2. 한옥부재 라이브러리의 활용을 통한 시범한옥 모델 구축**

**2.2 벽체부 결합 모델링**

**2. 한옥부재 라이브러리의 활용을 통한 시범한옥 모델 구축 2.3 지붕부 결합 모델링 2.3.1 서까래 모델링**

curtain panel pattern

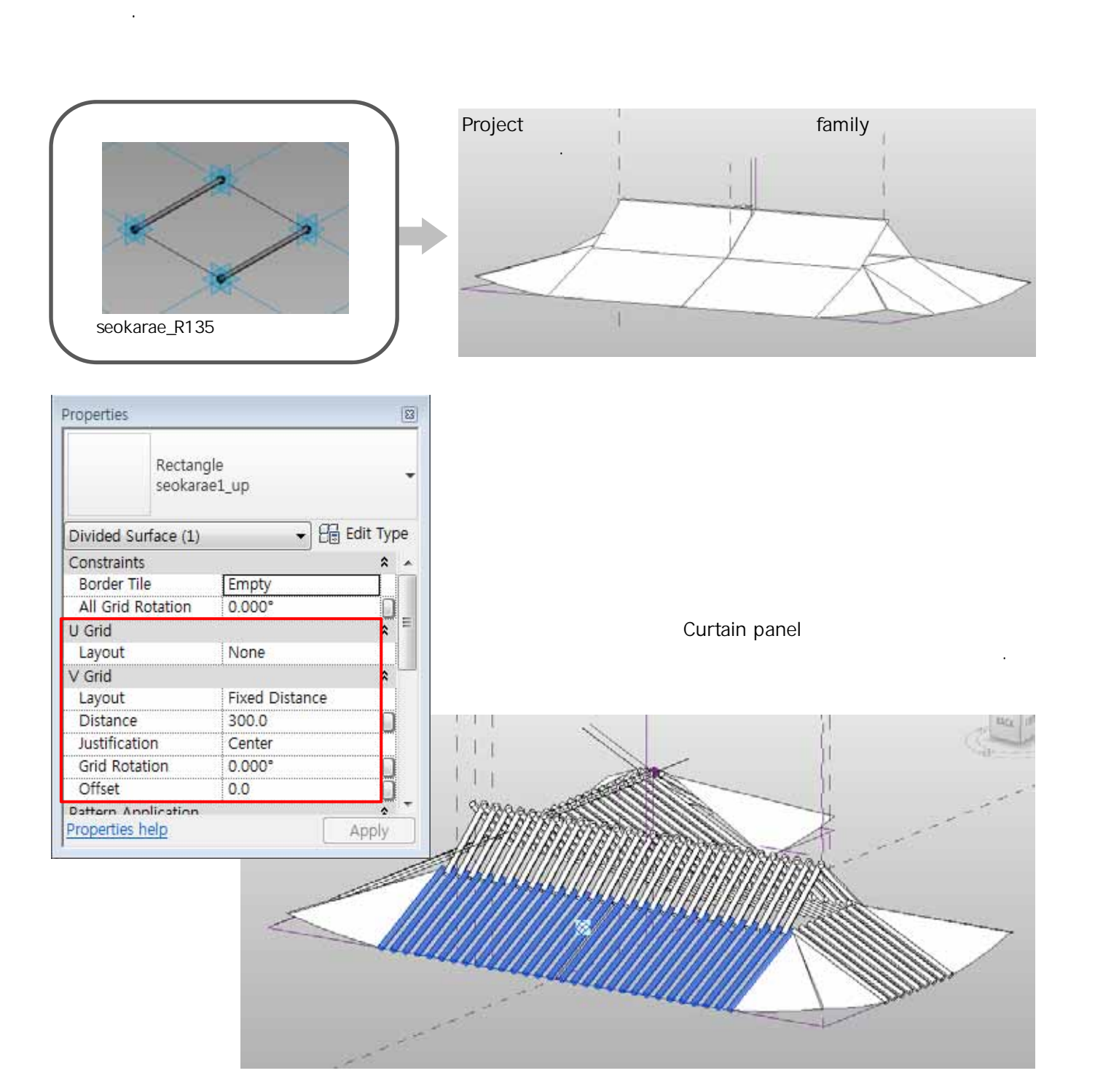

서 있는 방향의 모델링은 방향의 모델링은 반응의 대표를 한 면에 미리 제작을 한 면에 미리 제작을 한 면에 미리 제작을 한 면에 미리 제작을 한 면에 미리 제작을 한 면에 미리 제작을 한 면에 미리

family 파일을 원하는 면에 등간격으로 배치시킬 수 있으며 서까래의 길이 및 방향 조절이 가능

**2. 한옥부재 라이브러리의 활용을 통한 시범한옥 모델 구축**

- **2.3 지붕부 결합 모델링**
- **2.3.1 서까래 모델링**

하다.

curtain panel pattern family 파일을 원하는 면에 등간격으로 배치시킬 수 있으며 서까래의 길이 및 방향 조절이 가능

#### **<curtain panel family 파일을 사용해 완성된 서까래 모델링>**

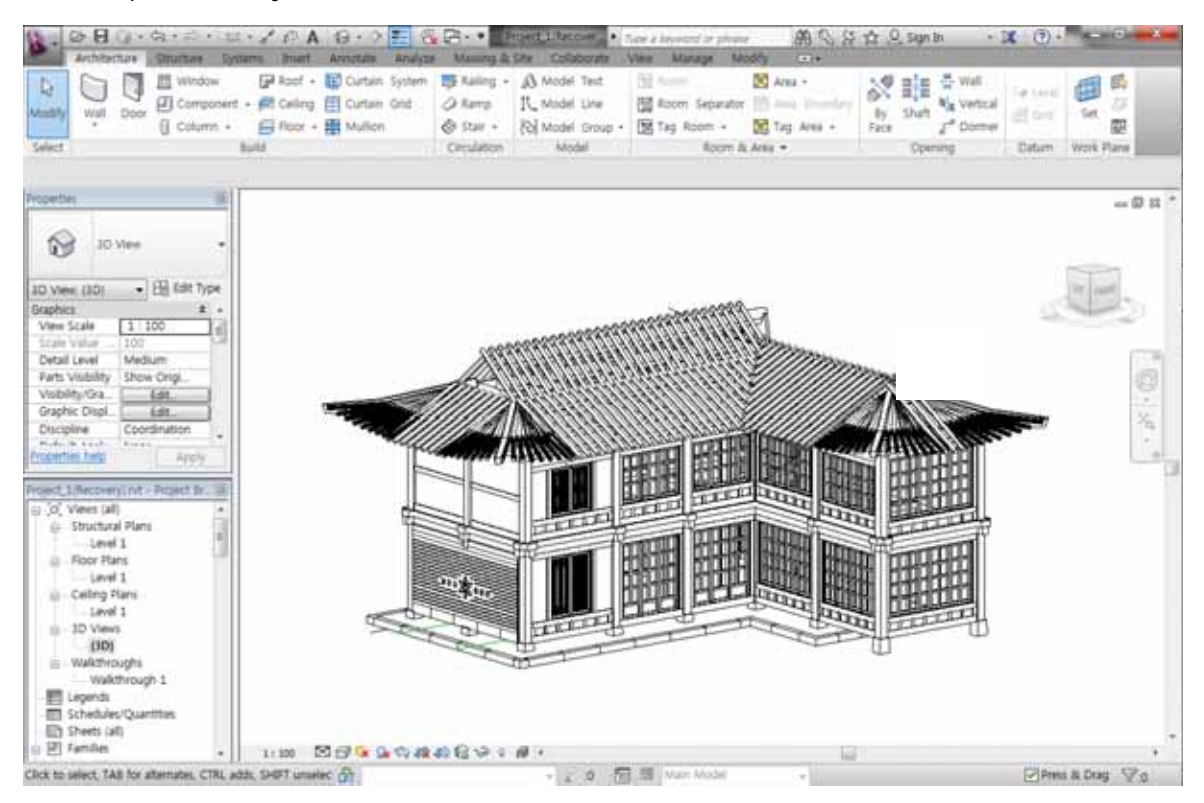

서 있는 방향의 모델링은 방향의 모델링은 반응의 대표를 한 면에 미리 제작을 한 면에 미리 제작을 한 면에 미리 제작을 한 면에 미리 제작을 한 면에 미리 제작을 한 면에 미리 제작을 한 면에 미리

**2. 한옥부재 라이브러리의 활용을 통한 시범한옥 모델 구축**

**2.3 지붕부 결합 모델링 2.3.2 기와 모델링**

 $\langle$  CAD  $>$ 

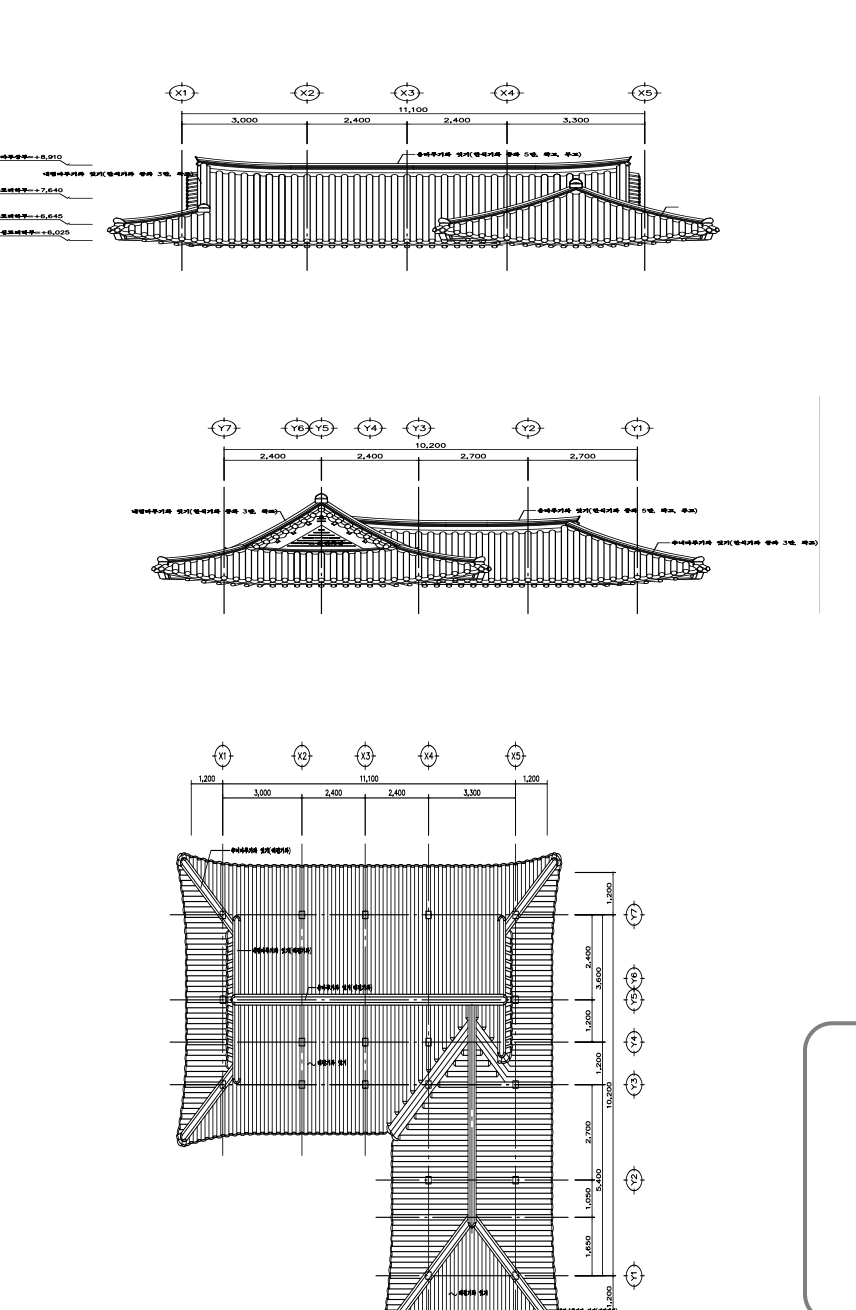

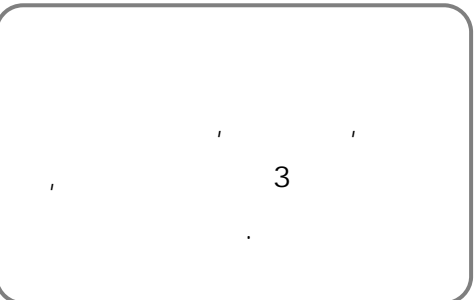

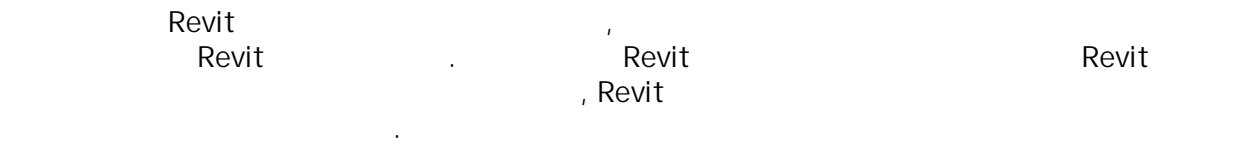

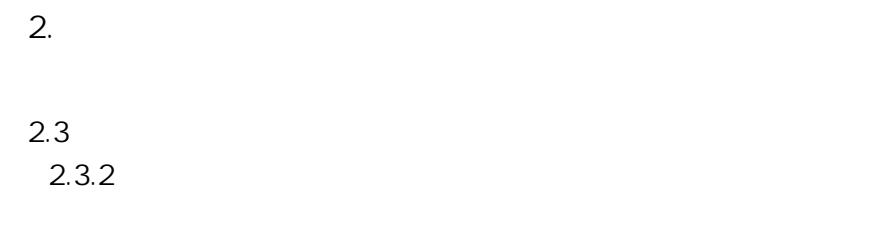

# (rhinoceros)

 $1$ 와 수키와 수키와 수키와 수키와 수키와 수키와지 참 가능하고 추석마루, 용마루 등을 올려 기와지, 용마루 등을 올려 기와지, 용마루 등을 올려 기 한다.

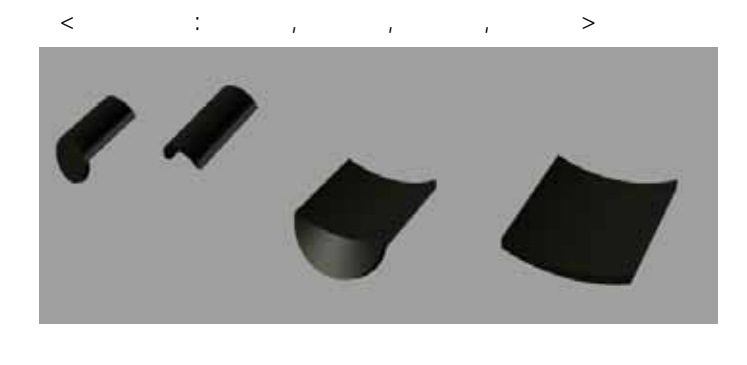

**<수키와>**

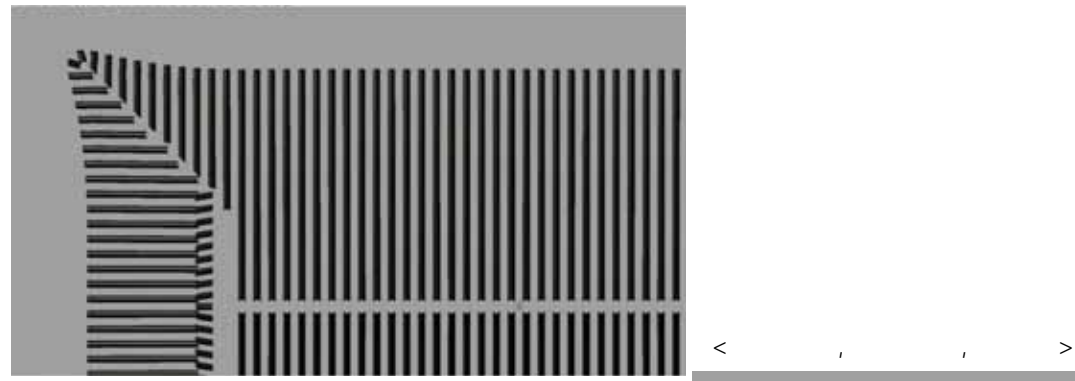

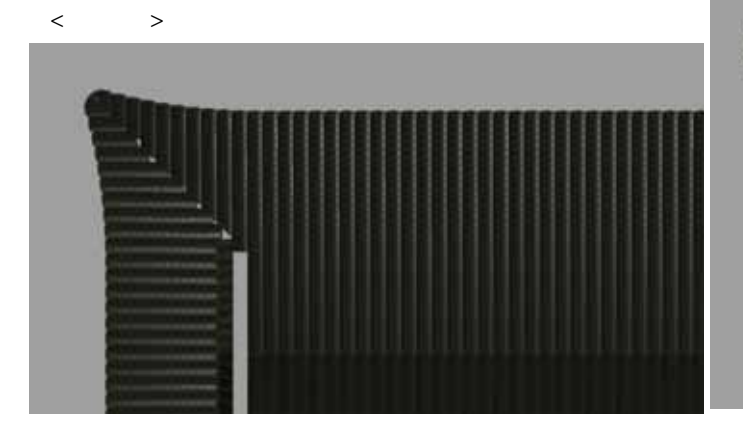

: Rhinoceros

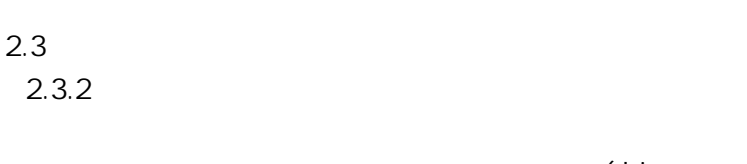

**2. 한옥부재 라이브러리의 활용을 통한 시범한옥 모델 구축**

# (rhinoceros)

 $1$ 와 수키와 수키와 수키와 수키와 수키와 수키와지 참 가능하고 추석마루, 용마루 등을 올려 기와지, 용마루 등을 올려 기와지, 용마루 등을 올려 기

 $\langle$  Rhino  $\rangle$ 

한다.

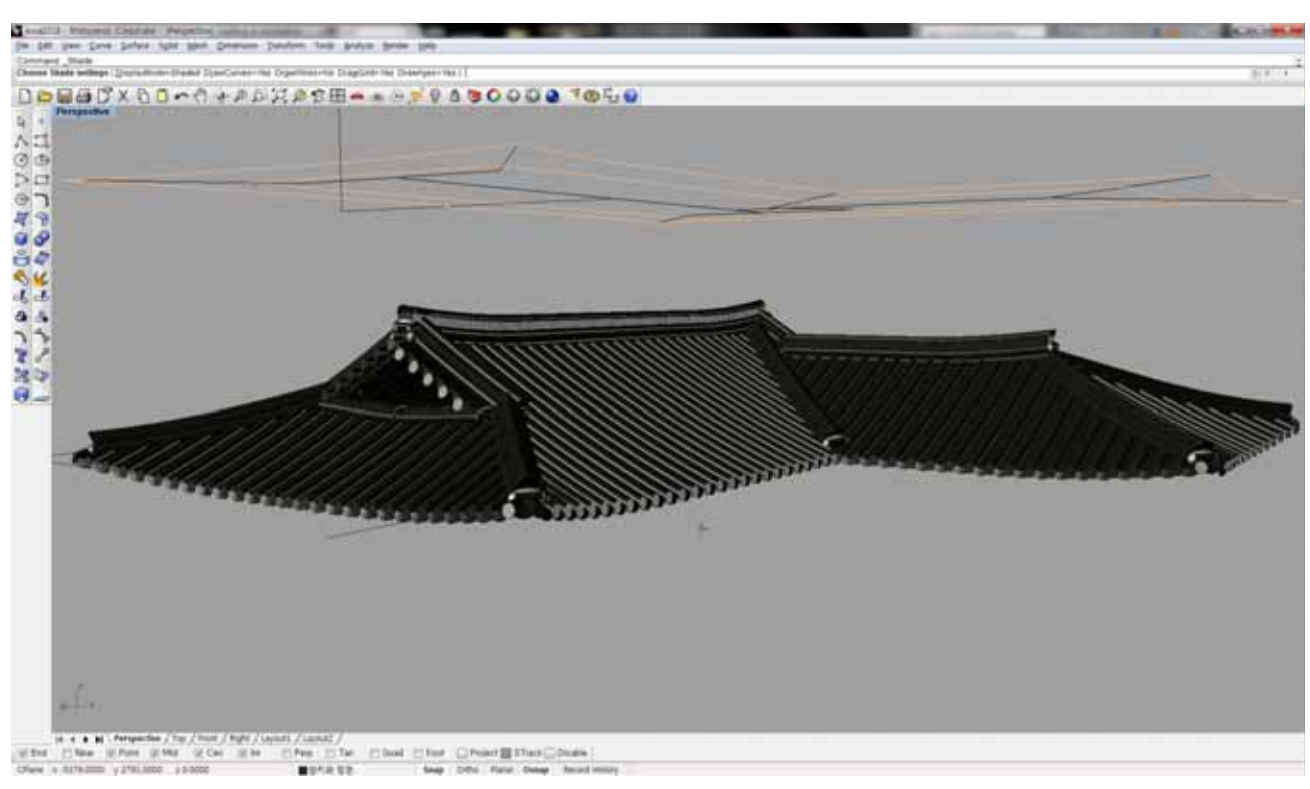

: Rhinoceros

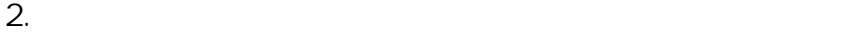

# **2.3 지붕부 결합 모델링 2.3.2 기와 모델링**

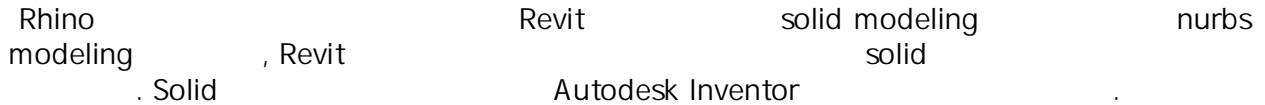

- Sketchup, Rhino3D : nurbs modeling tool
- Cad, Revit : solid modeling tool

<Rhinoceros : nurbs >

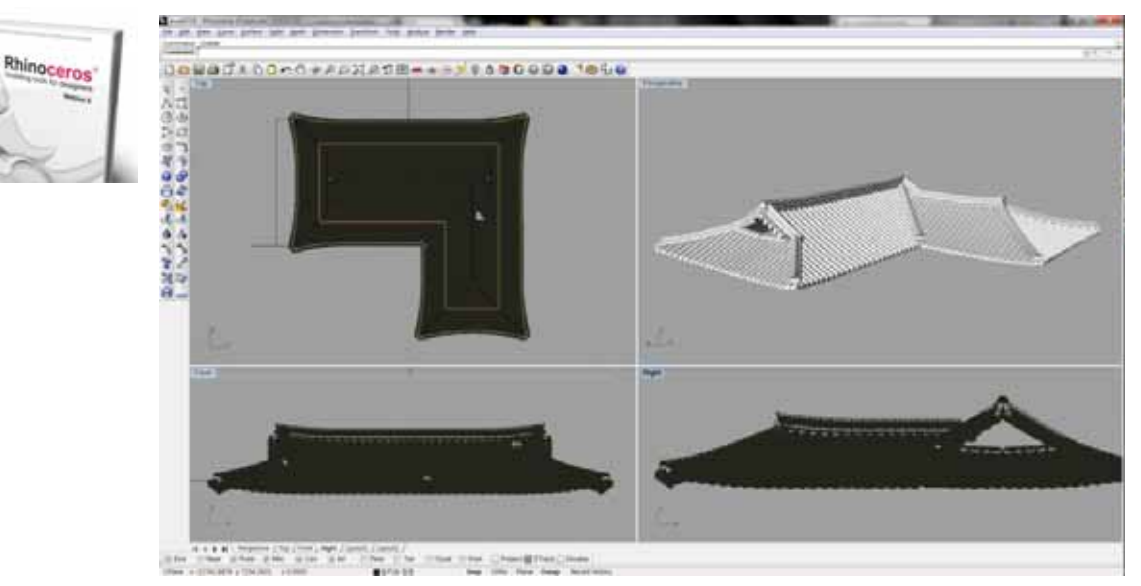

<Autodest Inventor : solid >>

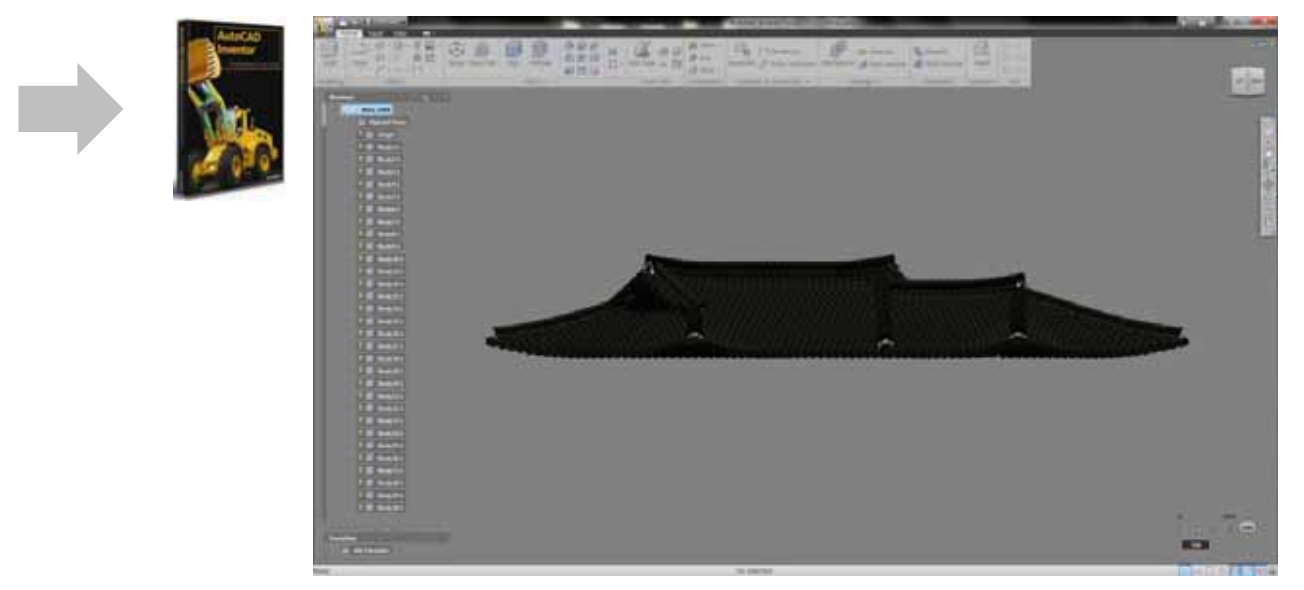

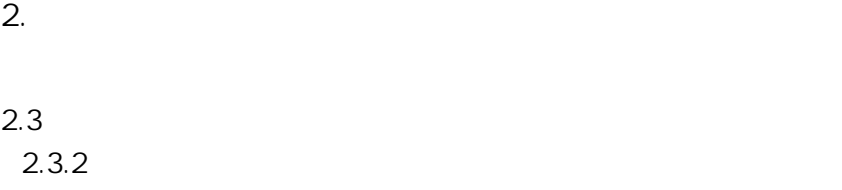

#### Soild Soild Revit Family Webster Earning Soild Project 자일에 사용하나, 무구조부와 달리 파리메트

 $\le$  Revit family solid  $\ge$ 

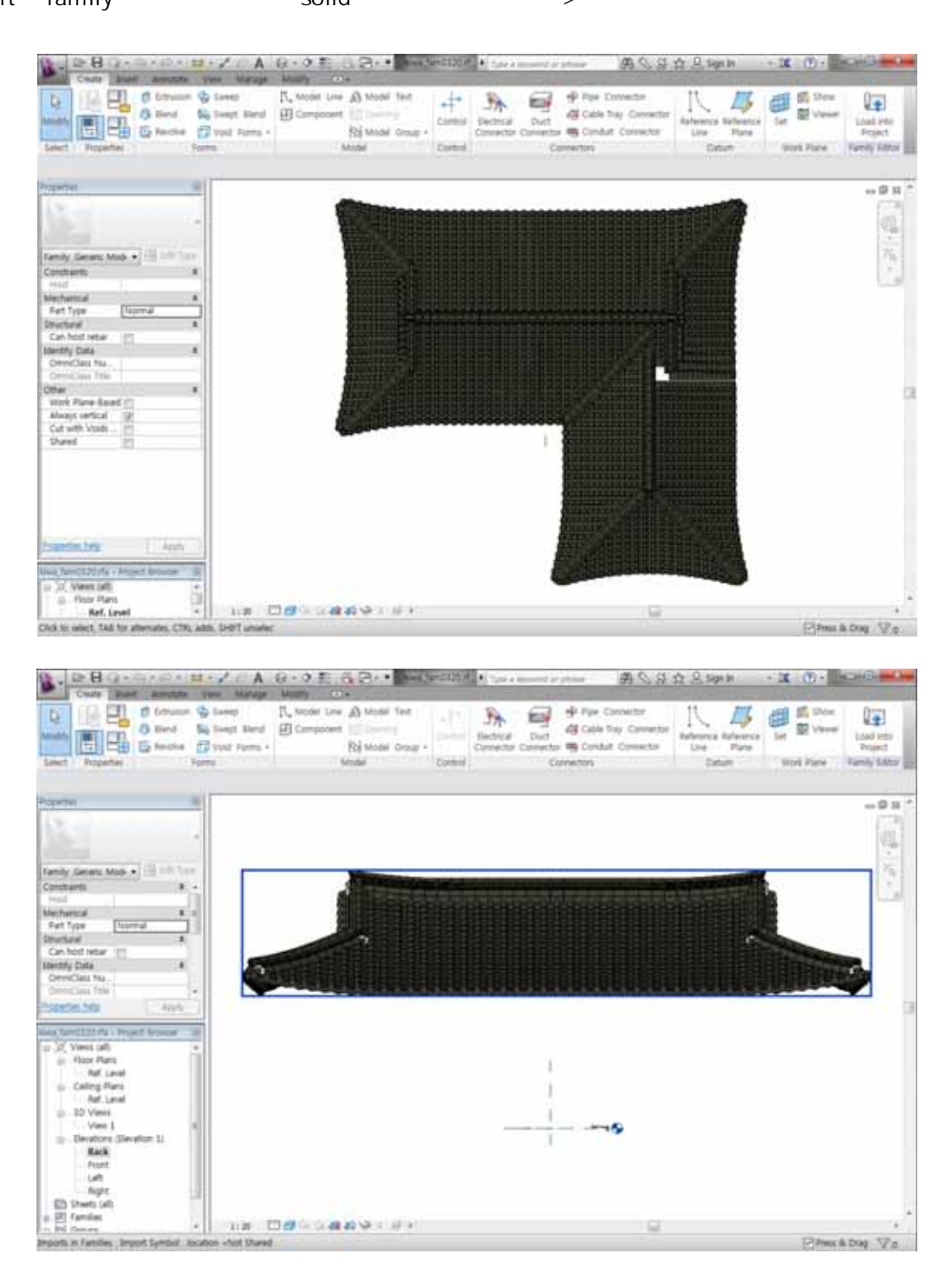

있다.

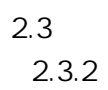

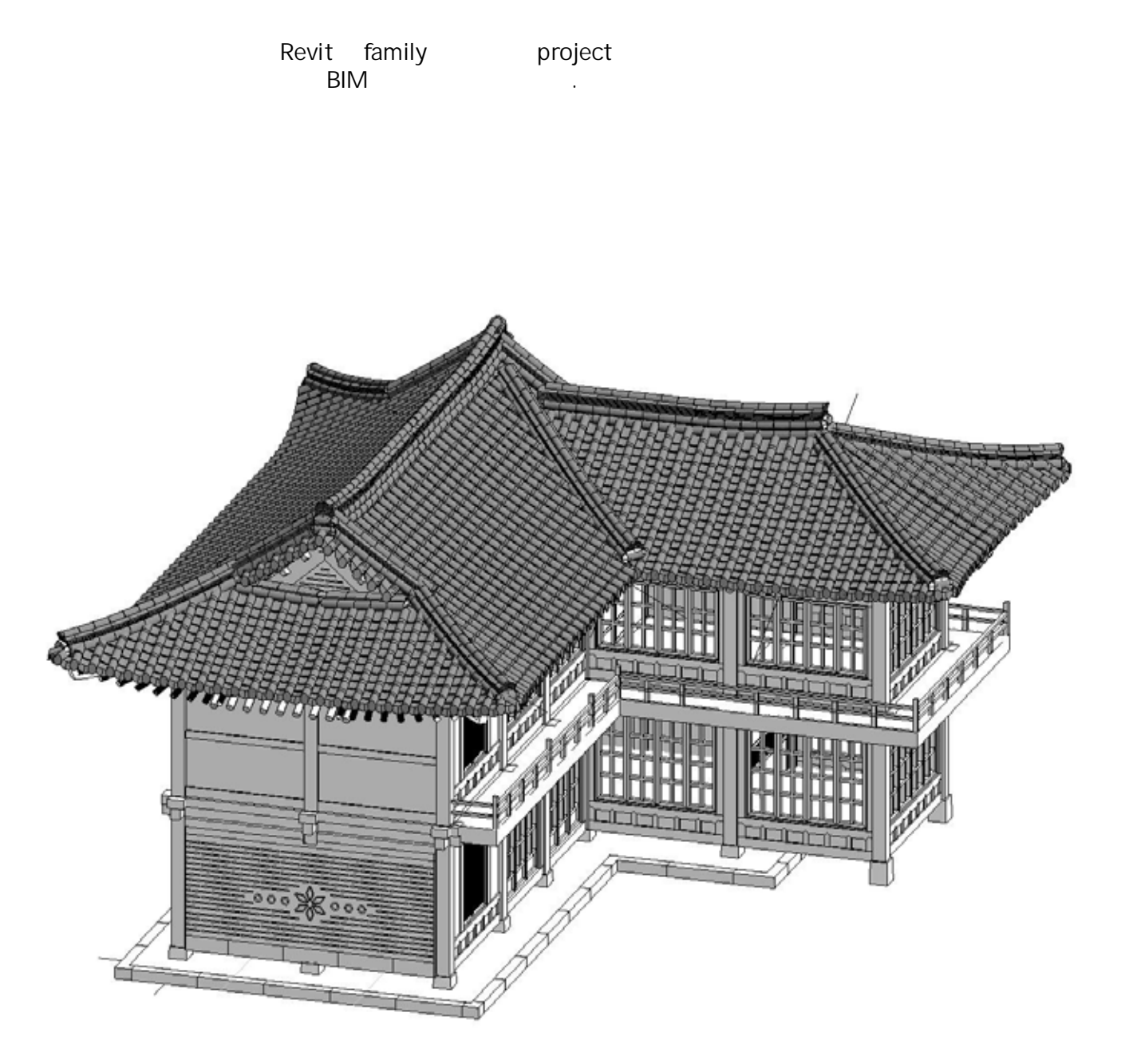

**2. 한옥부재 라이브러리의 활용을 통한 시범한옥 모델 구축**

**< Revit modeling Family파일 >**

**3.1 기초 및 목구조부 부재 속성정보 입력**

하였고 기초와 기단석 등을 석재로 입력하였다.

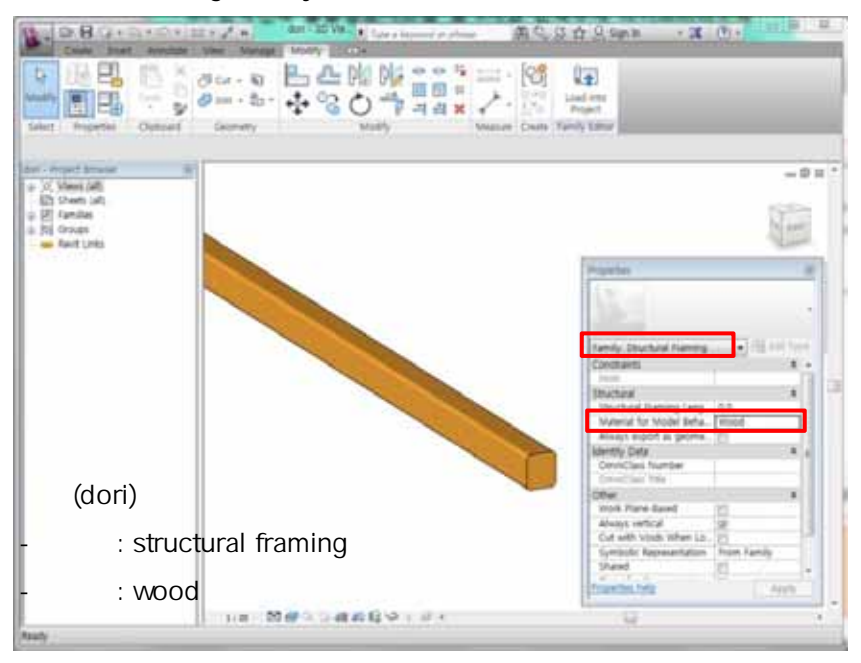

**< Revit modeling Project파일 >**

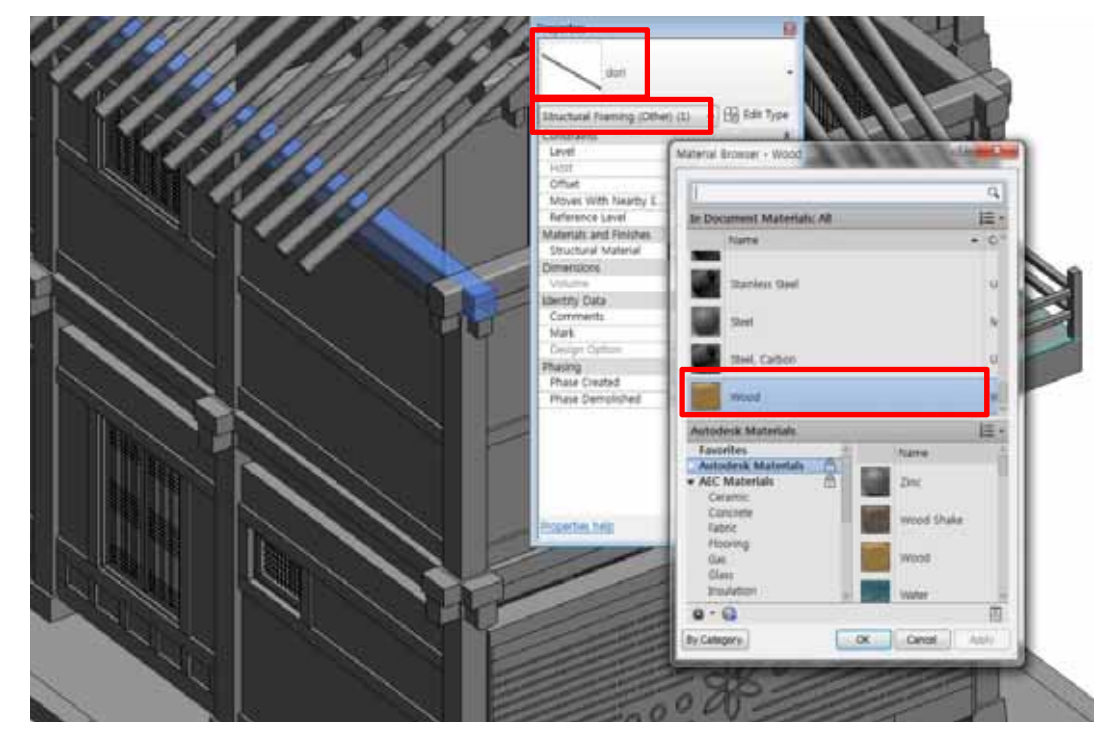

**3.1 기초 및 목구조부 부재 속성정보 입력**

# **< Revit modeling Family파일 >**

하였고 기초와 기단석 등을 석재로 입력하였다.

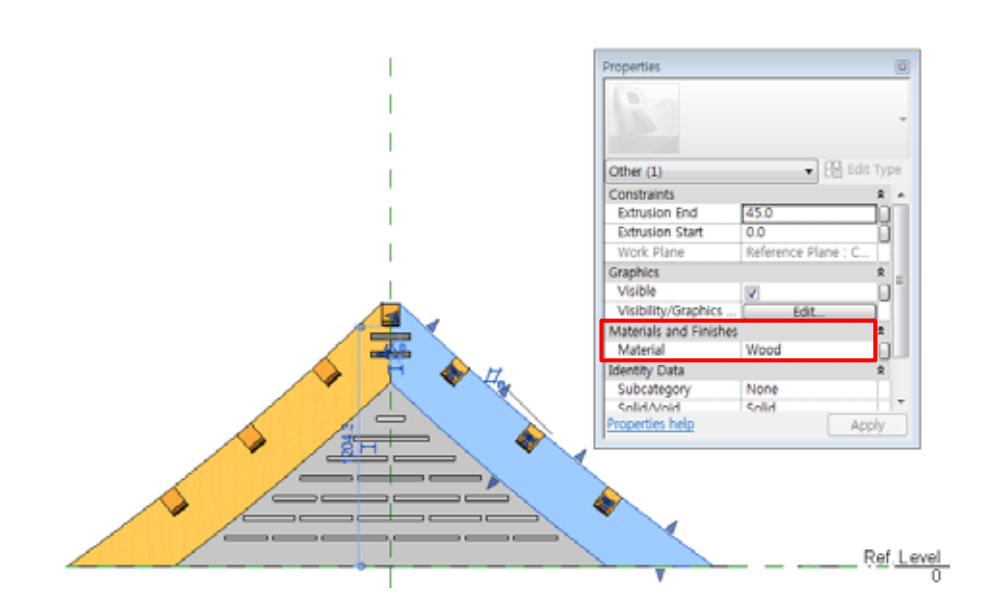

# **< Revit modeling Project파일 >**

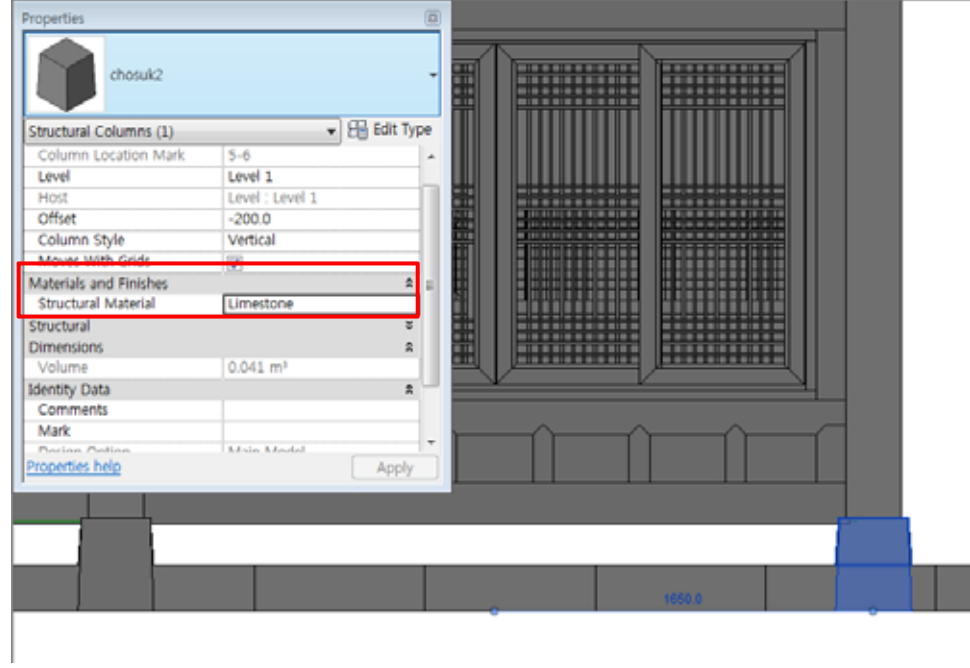

**3. 속성정보 탑재**

**< Revit modeling Family파일 >**

**3.1 기초 및 목구조부 부재 속성정보 입력**

하였고 기초와 기단석 등을 석재로 입력하였다.

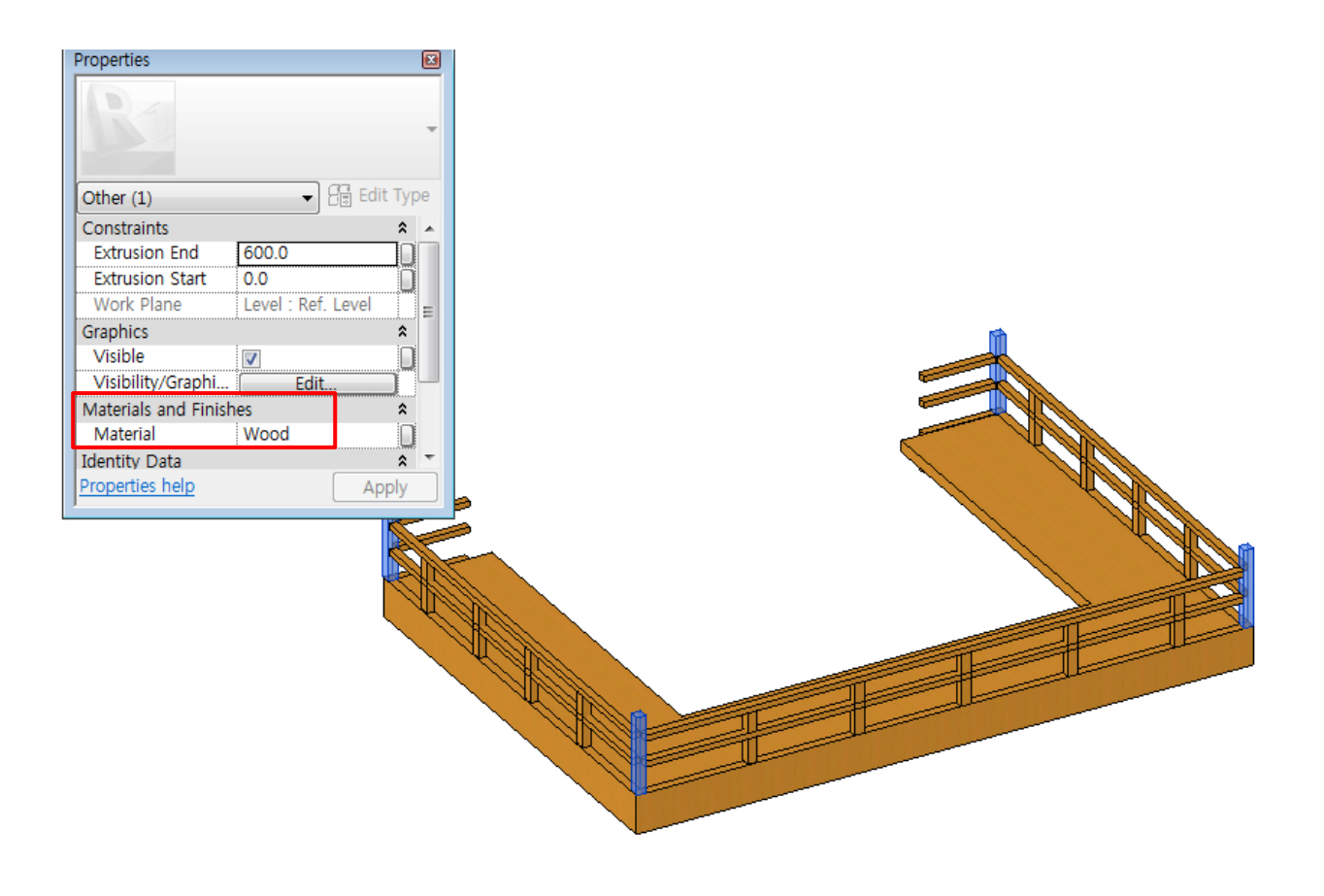

**3. 속성정보 탑재**

**3. 속성정보 탑재**

 $3.2$ 

 $2013$   $3$   $14$ 

으로 이루어져있다.

**< 은평시범한옥 실시설계 도면 (2013.0314) >**

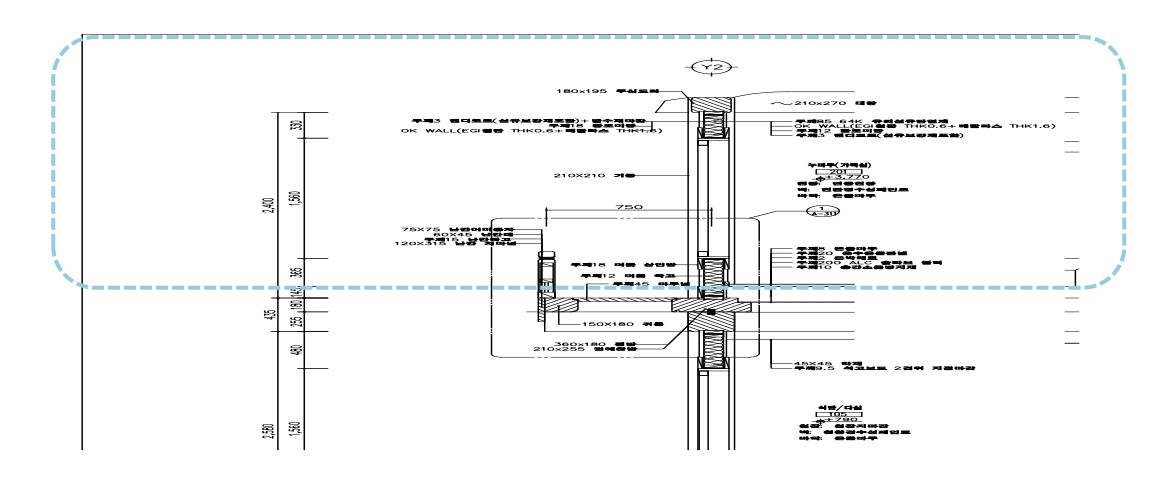

**< REVIT 모델링 벽체 속성정보 입력 창 >**

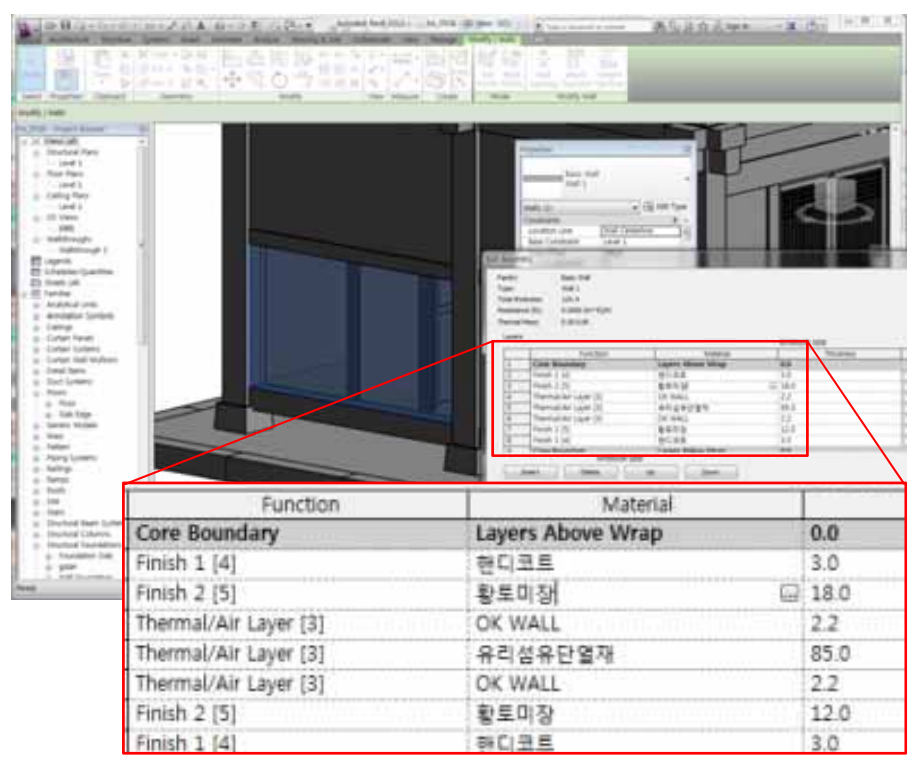

# **4. 수정보완 및 활용방안 수립 4.1 시범한옥 도면 변경사항**

 $\mathbf{L} = \mathbf{L} - \mathbf{L} + \mathbf{L}$ 수 변경되었다.

# $< 2012$  10 25 >

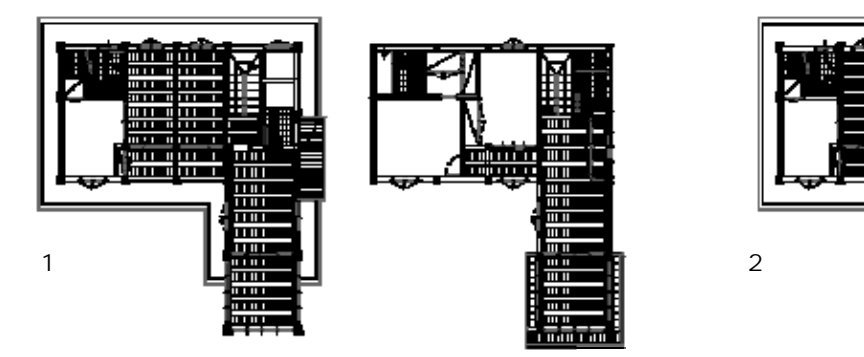

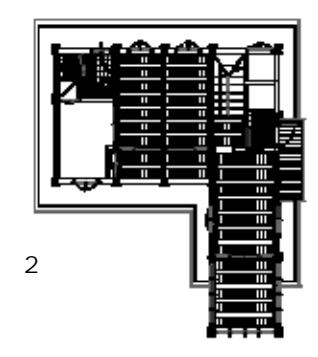

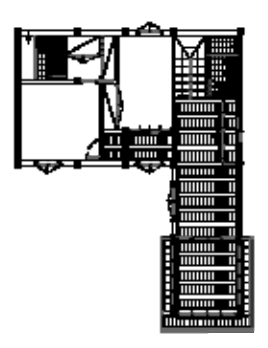

 $< 2013$  2 27 >

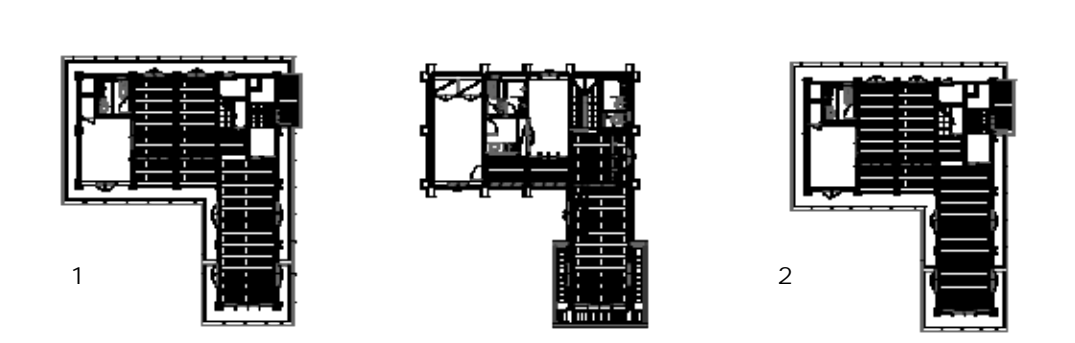

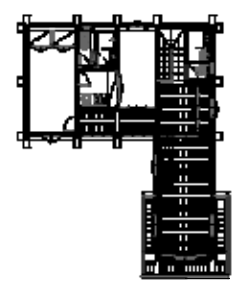

수 변경되었다.

**4.1 시범한옥 도면 변경사항**  $\mathcal{A} = \mathcal{A} + \mathcal{A} + \mathcal{A}$ 

# $< 2013$  4 11  $>$

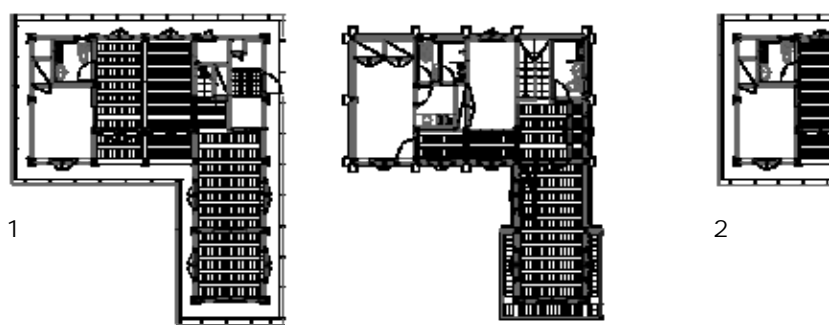

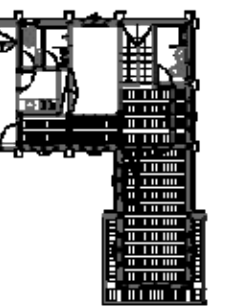

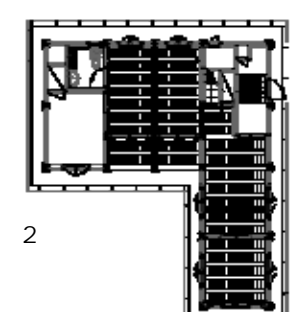

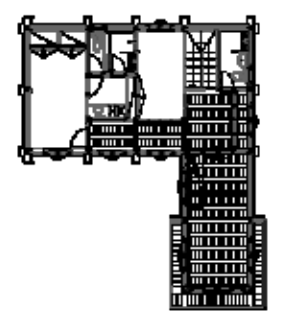

**4.1 시범한옥 도면 변경사항**

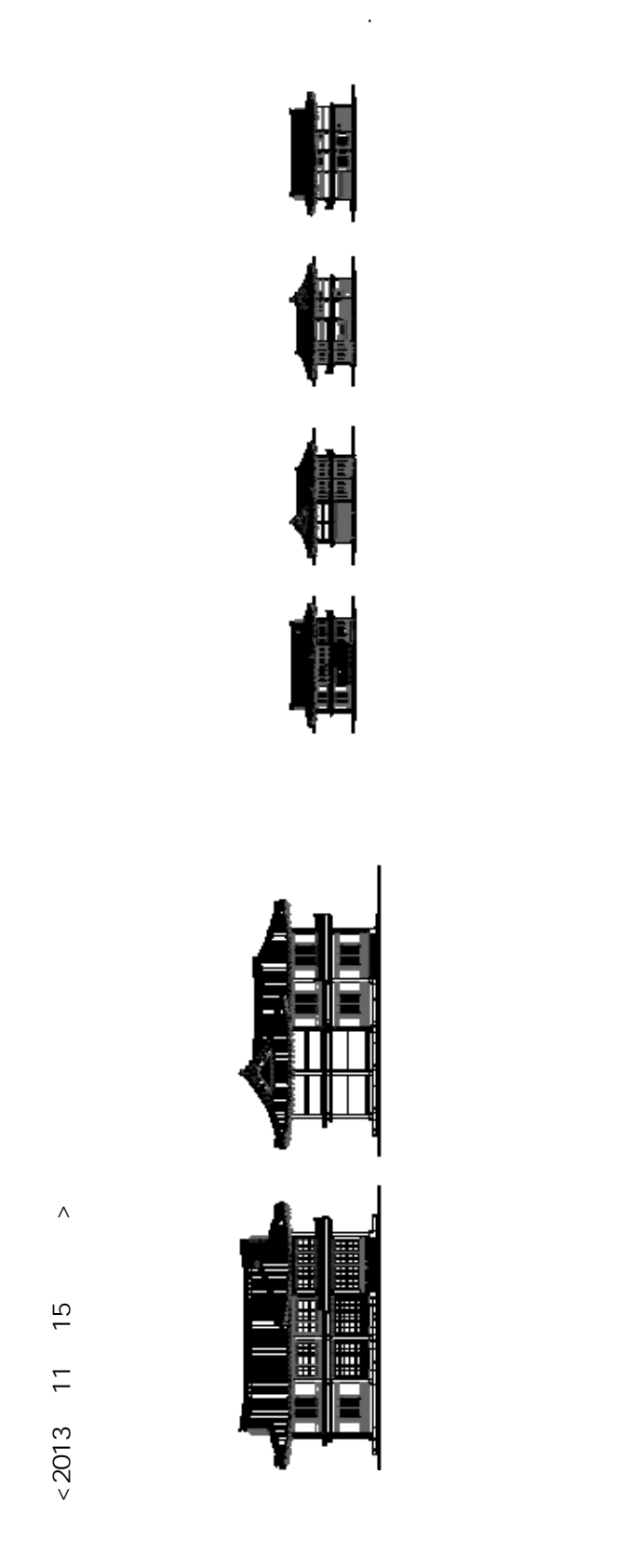

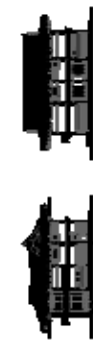

평면의 수정으로 인한 입면의 변화, 층고의 차이, 창호 및 벽체 종류의 변경 등 초기의 도면과

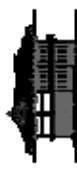

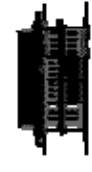

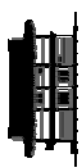

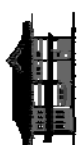

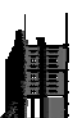

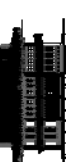

 $\wedge$ 

**4.1 시범한옥 도면 변경사항**

달리 입면에 많은 변화가 있다.

**<2013년 4월 11일 도면>**  $\overline{1}$  $\overline{a}$  $< 2013$ 

 $\land$ 

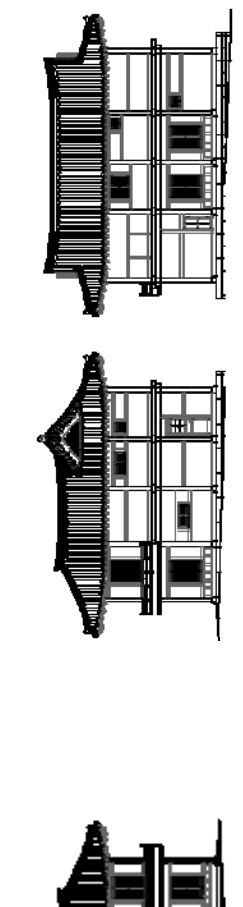

평면의 수정으로 인한 입면의 변화, 층고의 차이, 창호 및 벽체 종류의 변경 등 초기의 도면과

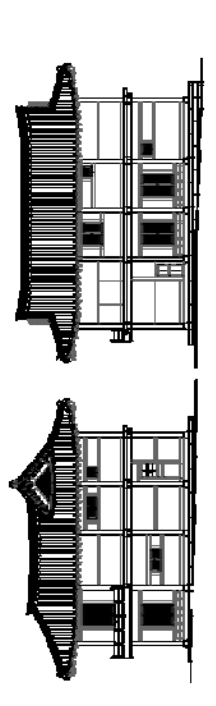

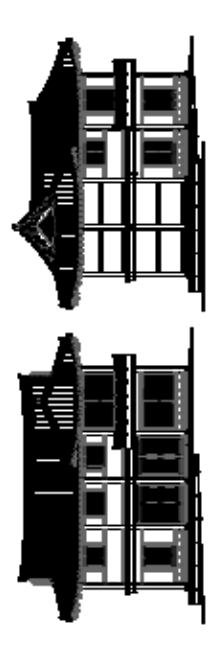

**4.2 시범한옥 도면 수정보완**

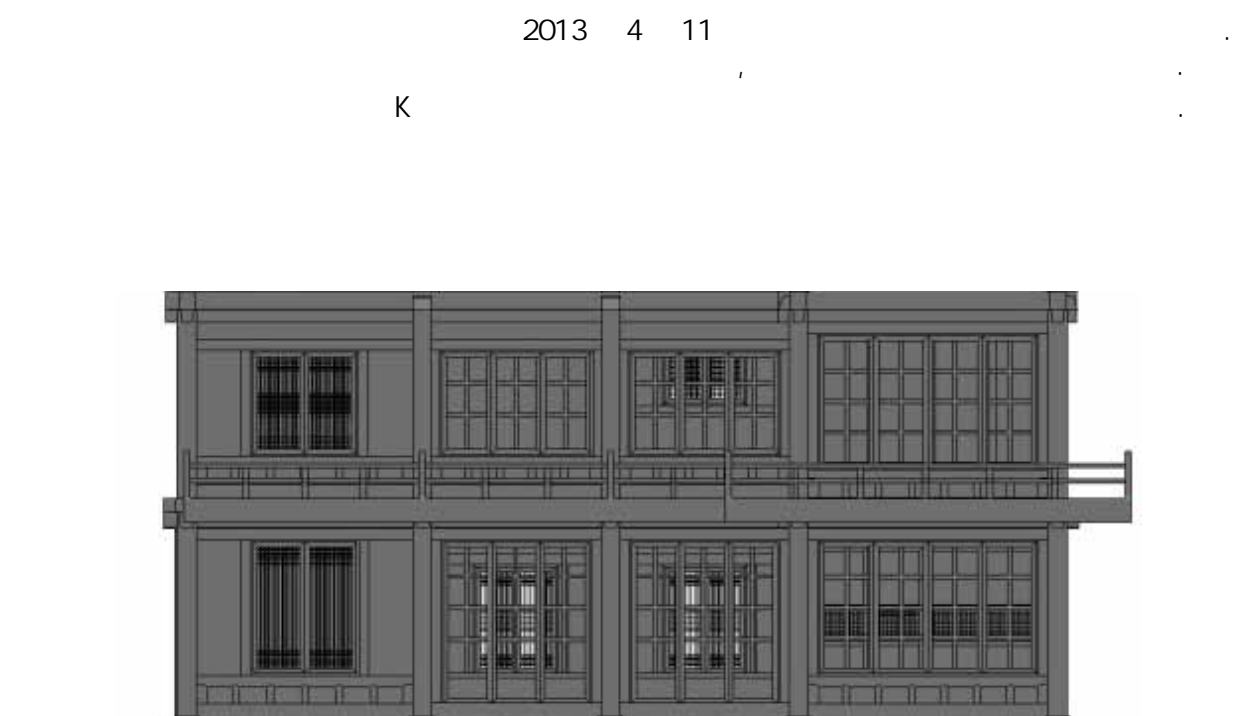

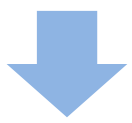

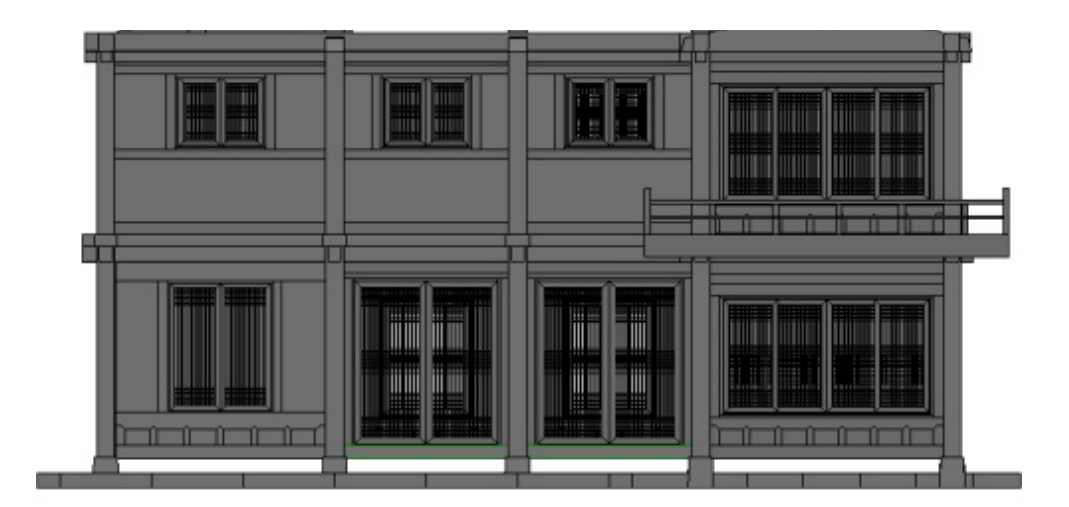

**4.2 시범한옥 도면 수정보완**

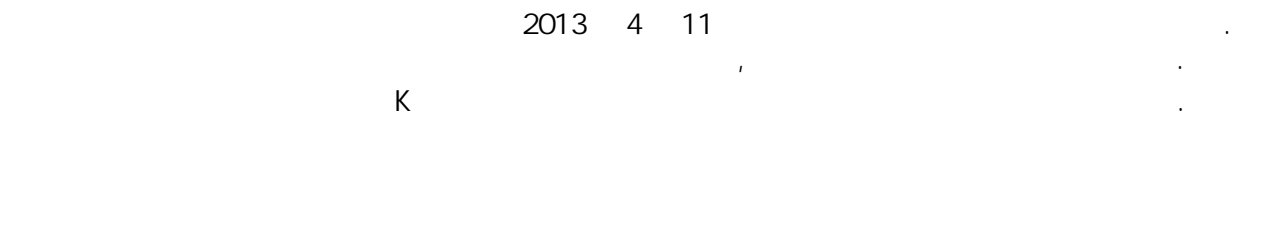

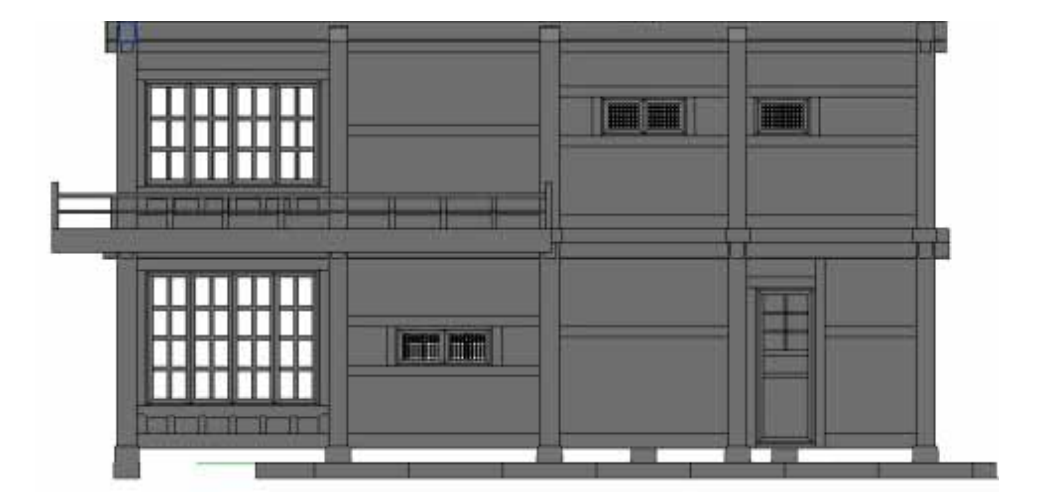

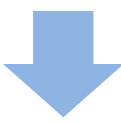

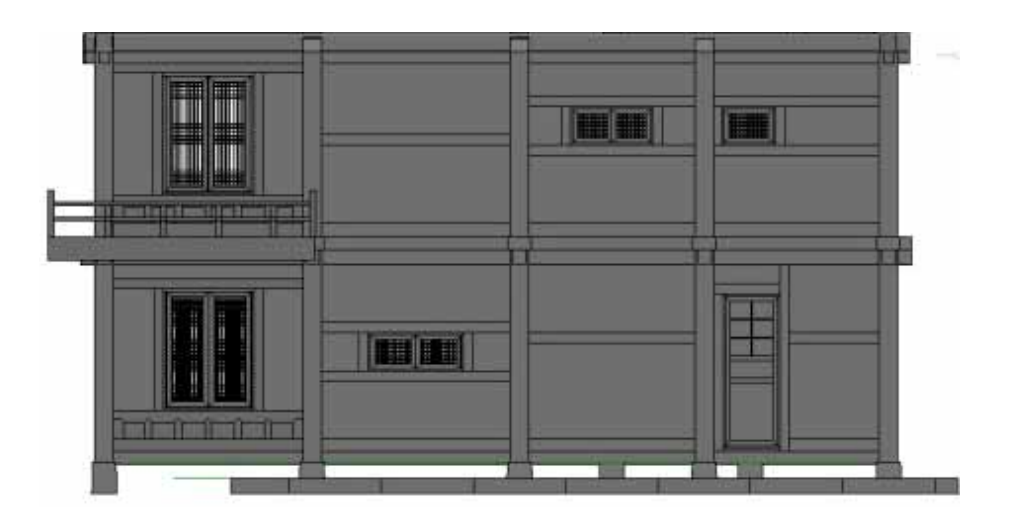

**4.2 시범한옥 도면 수정보완**

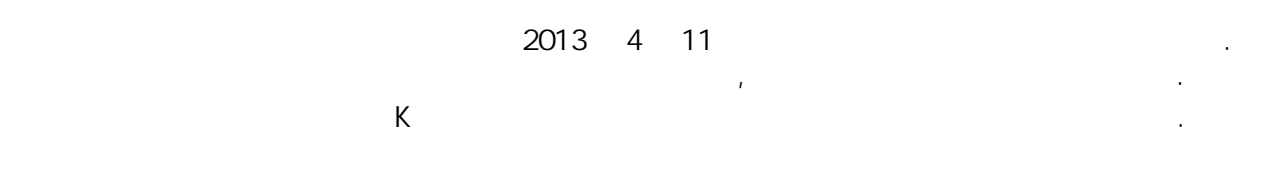

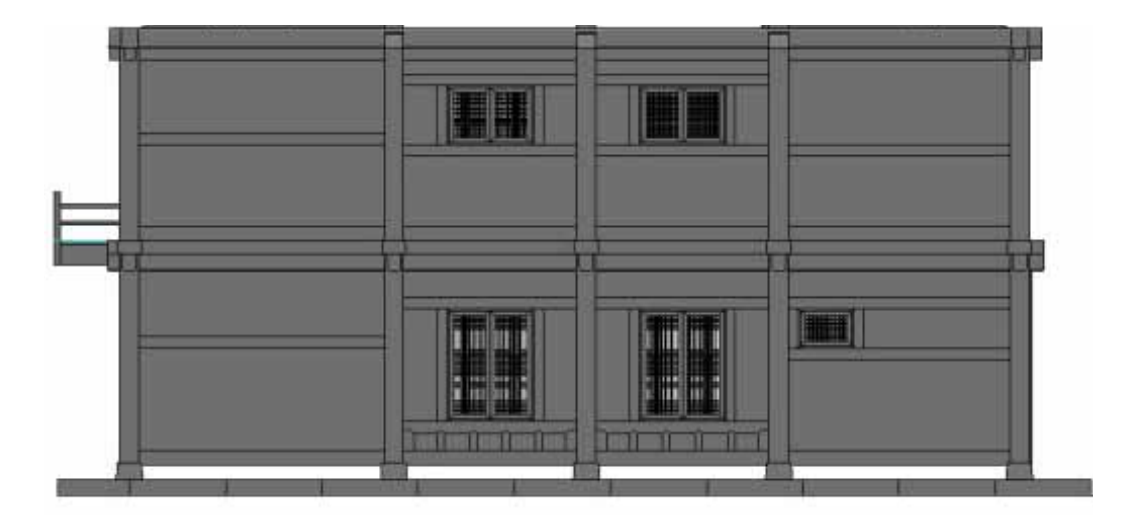

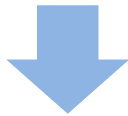

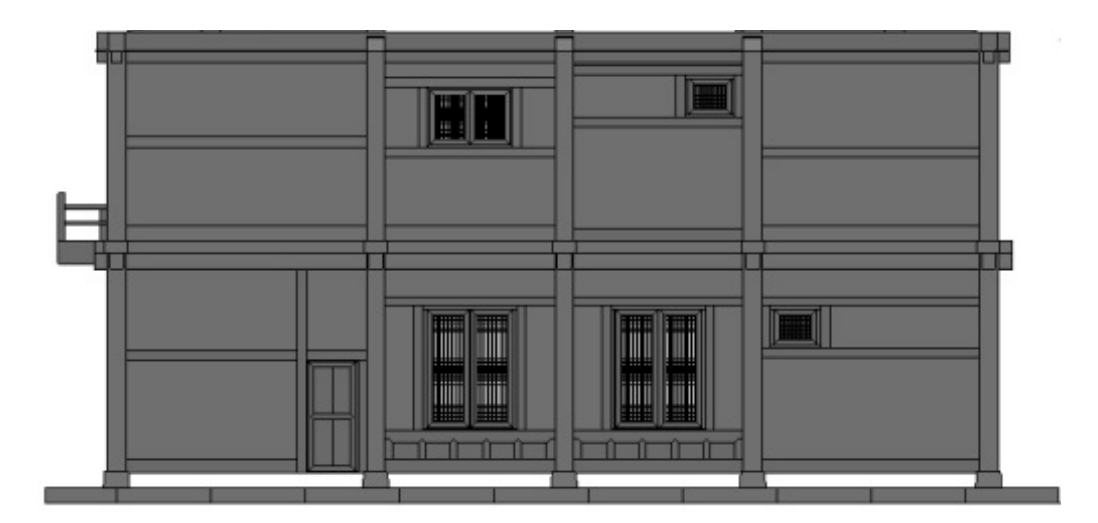

**4.2 시범한옥 도면 수정보완**

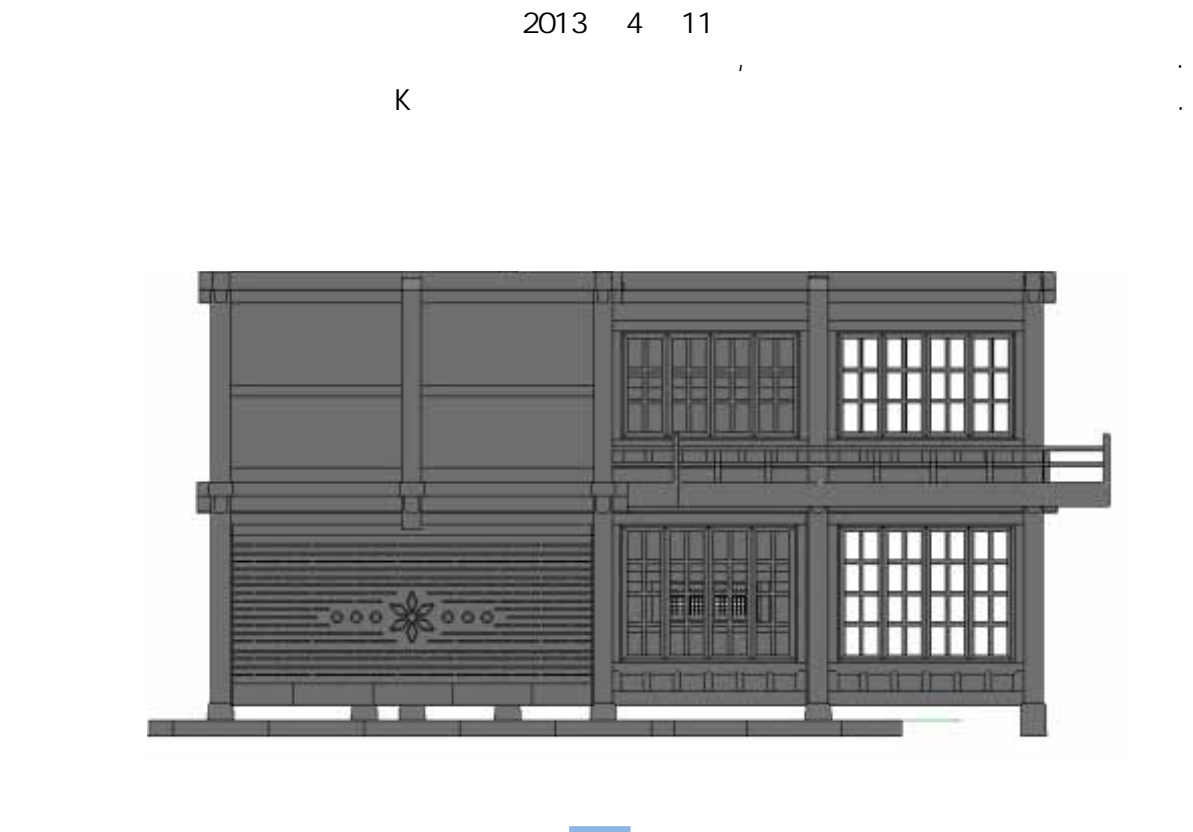

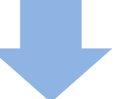

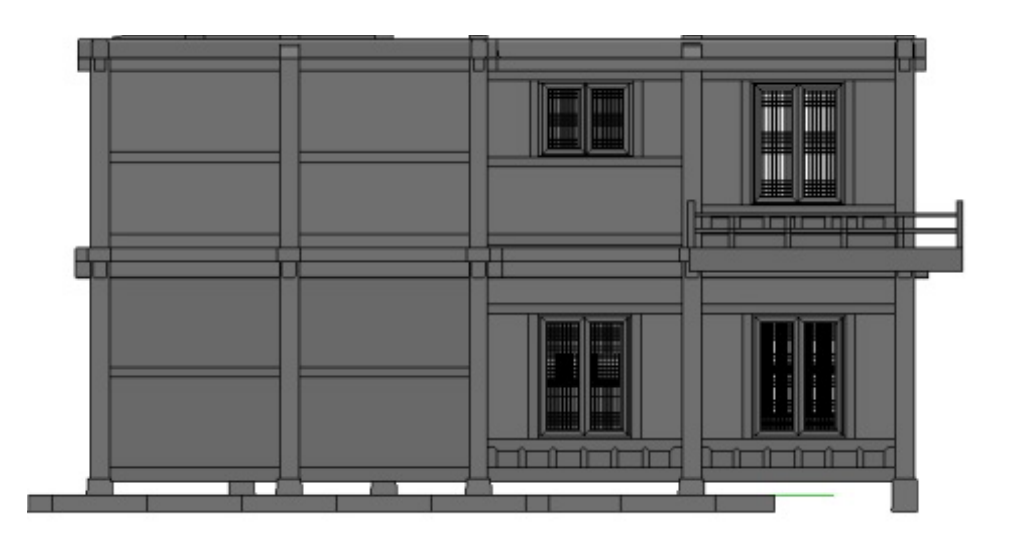

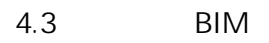

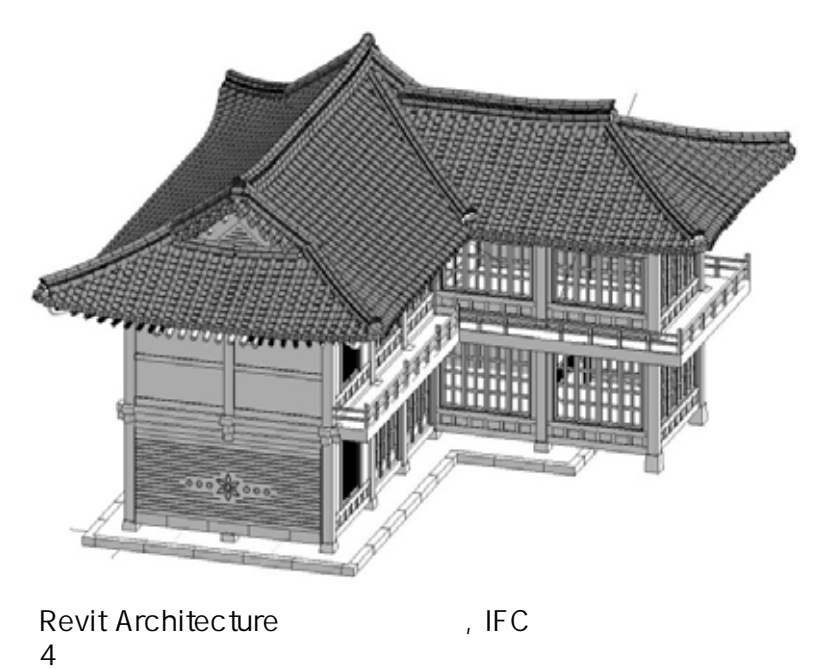

 $4$ 

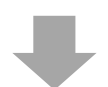

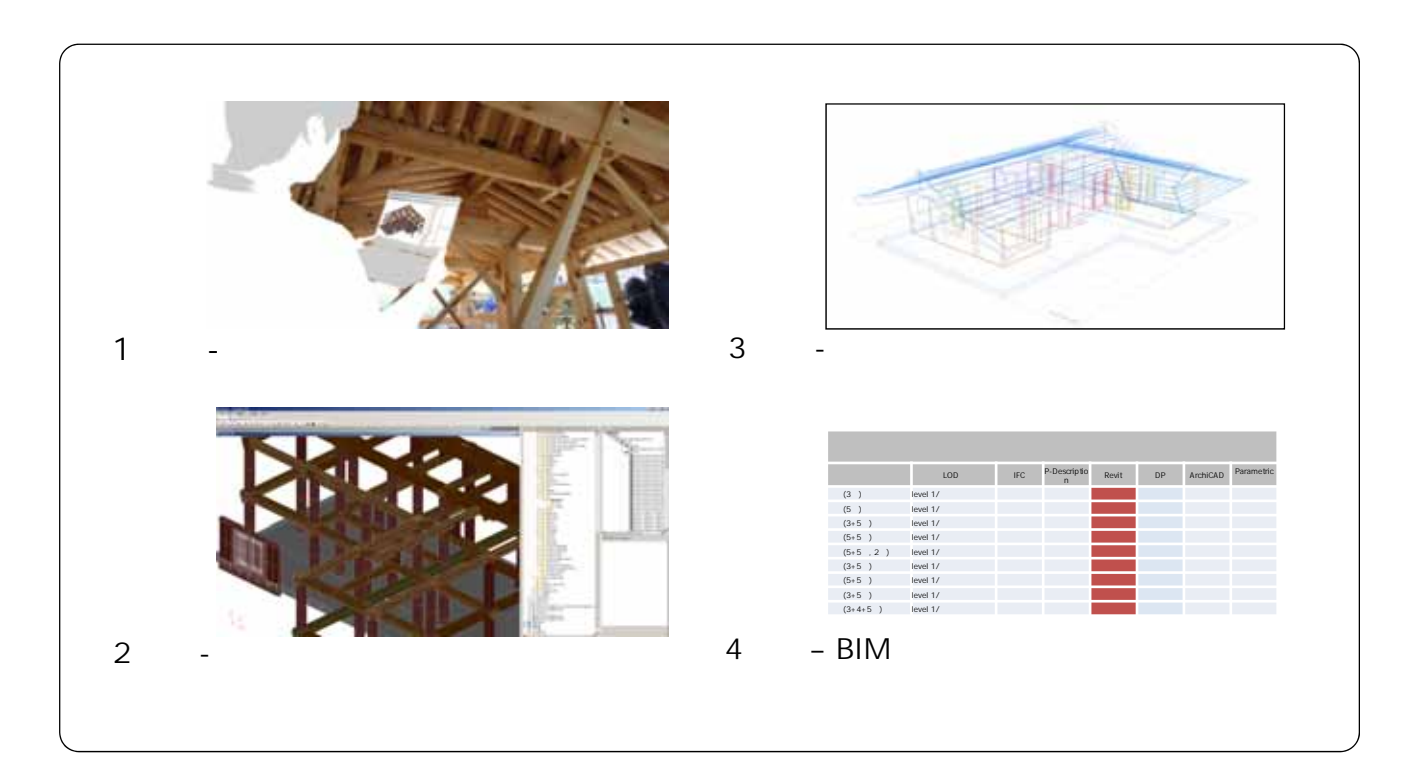

**4. 수정보완 및 활용방안 수립**

- **4. 수정보완 및 활용방안 수립**
- **4.3 시범한옥 BIM 모델 활용 방안**
- Revit ifc
- 

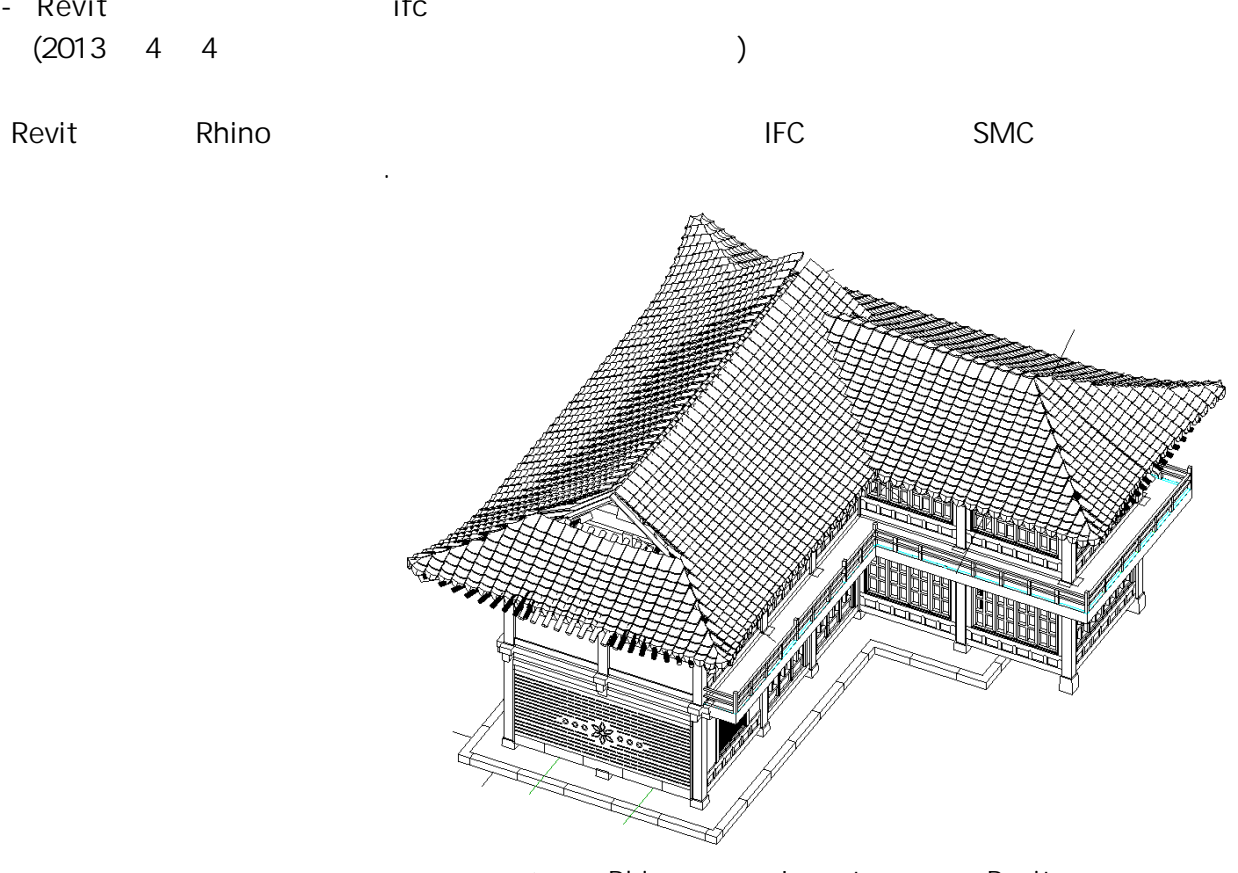

 $\langle \cdot \rangle$  ' Rhino Revit >

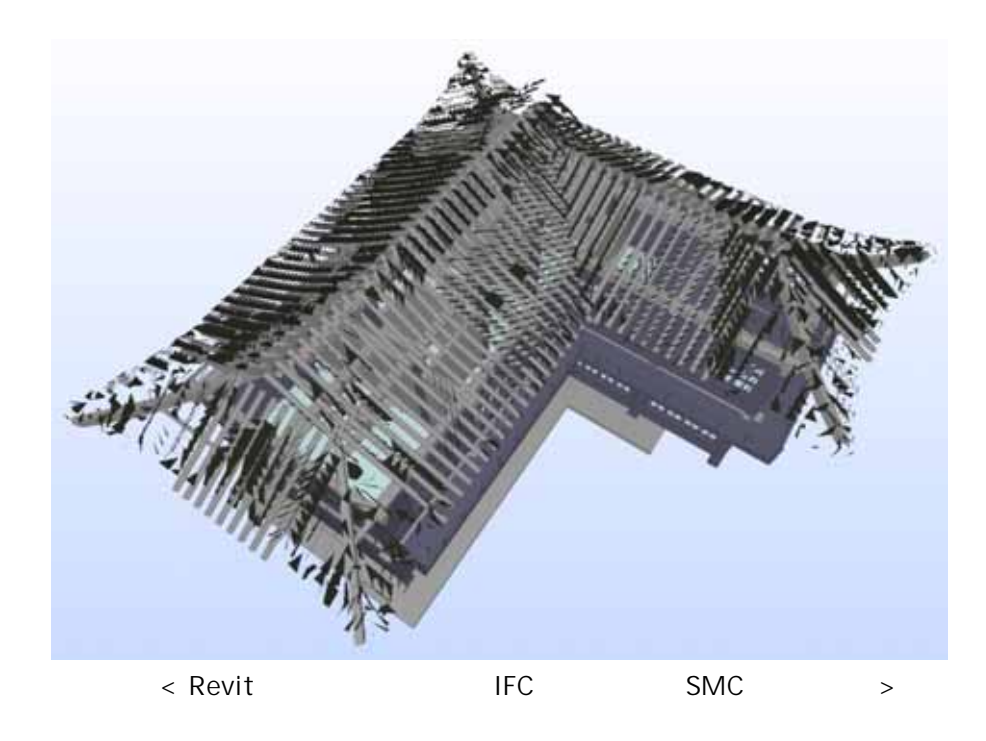

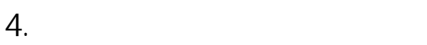

- **4.3 시범한옥 BIM 모델 활용 방안**
- Revit ifc
- 3 AB Revit Revit All the Rhino Rhino olid expected Revit the Revit of Review Review Review Review Review Review Review Review Review Review Review R

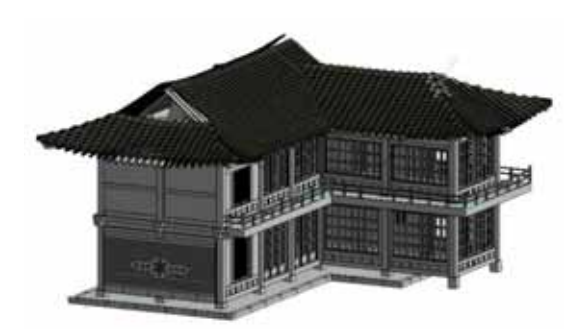

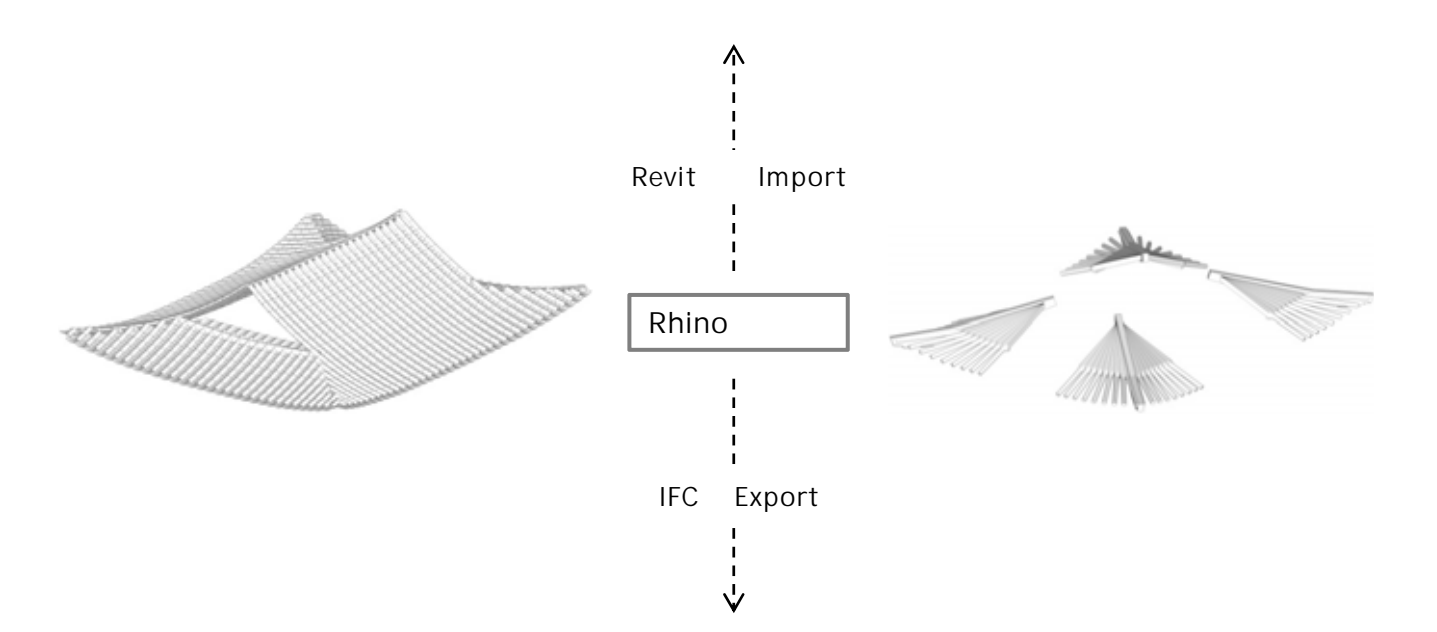

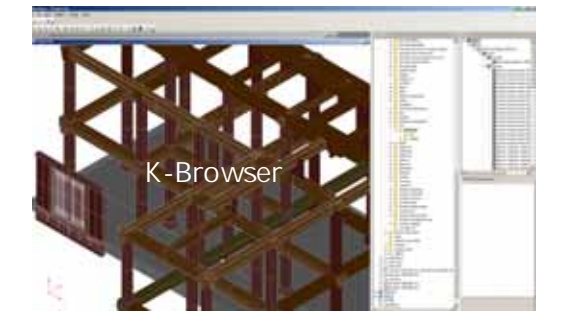

- **4. 수정보완 및 활용방안 수립**
- **4.3 시범한옥 BIM 모델 활용 방안**
- **Revit 모델 중 기와부분이 ifc 변환 시 문제점 해결**

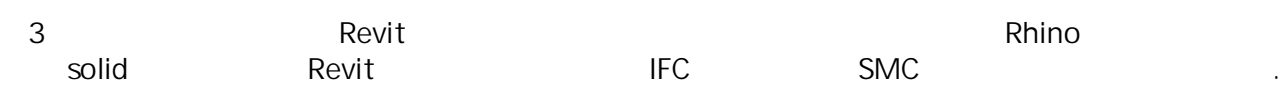

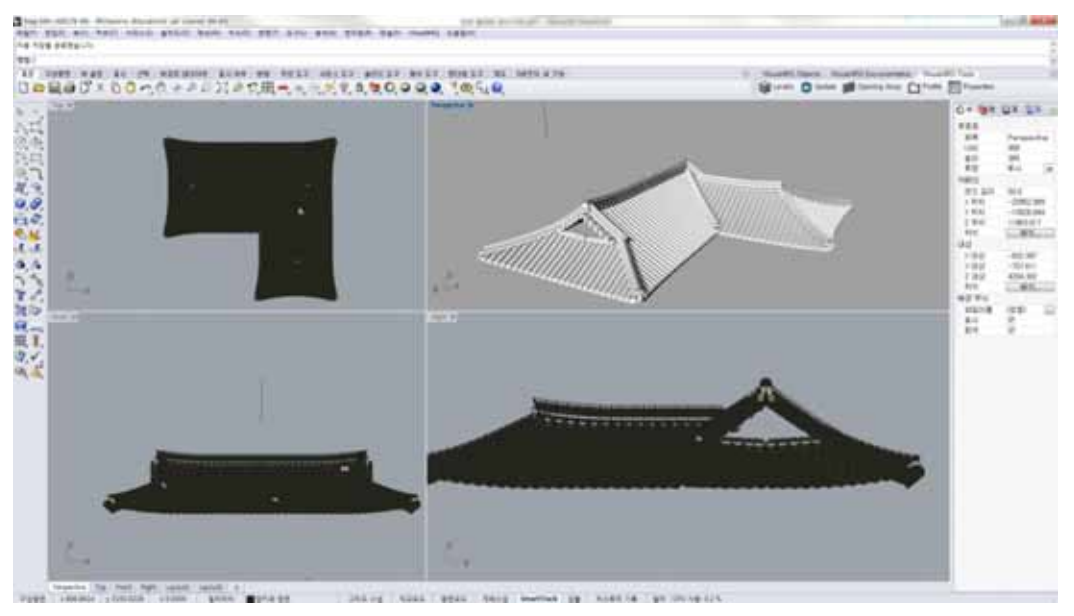

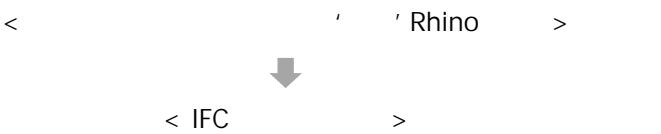

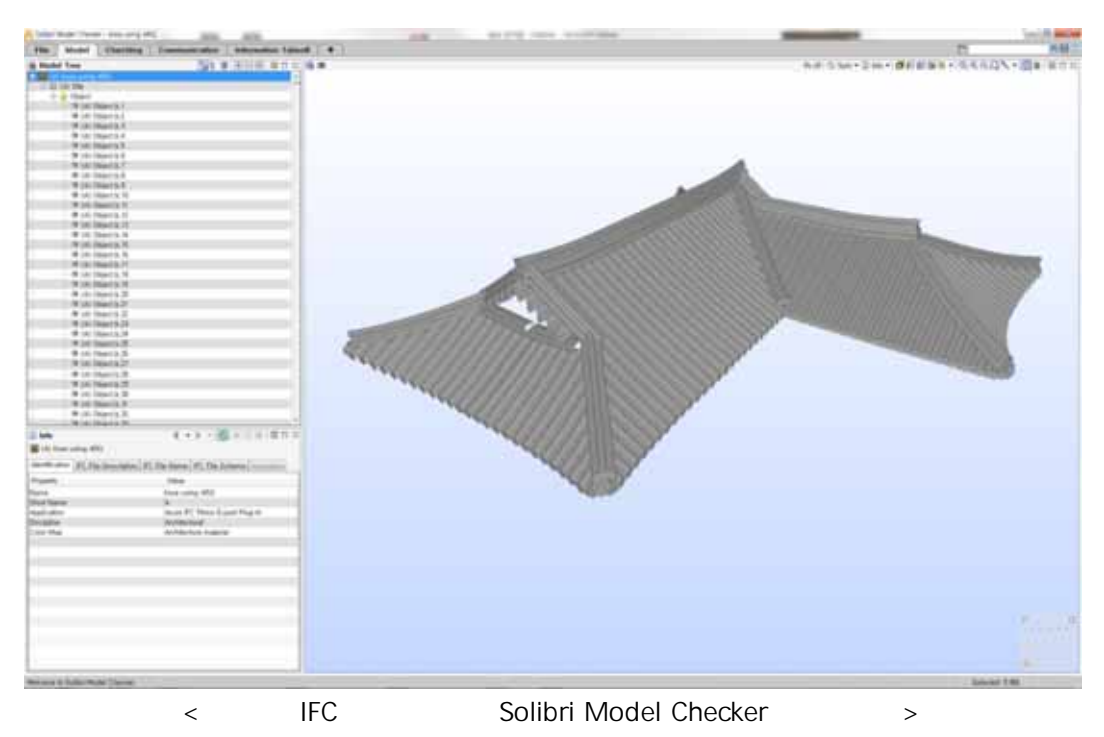

- **4. 수정보완 및 활용방안 수립**
- **4.3 시범한옥 BIM 모델 활용 방안**
- **Revit 모델 중 기와부분이 ifc 변환 시 문제점 발생**

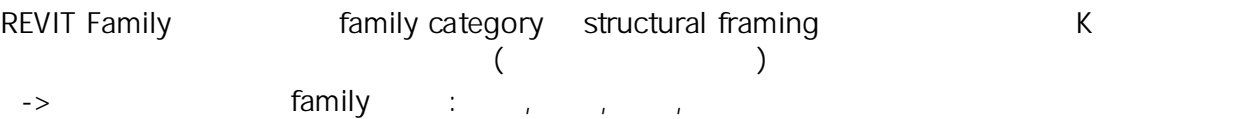

< Revit Family >

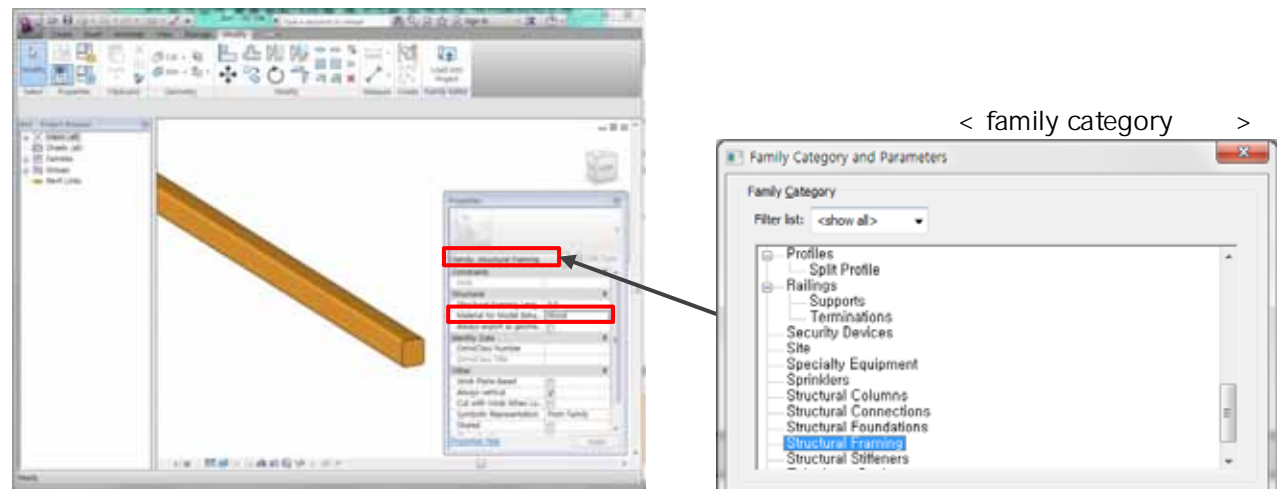

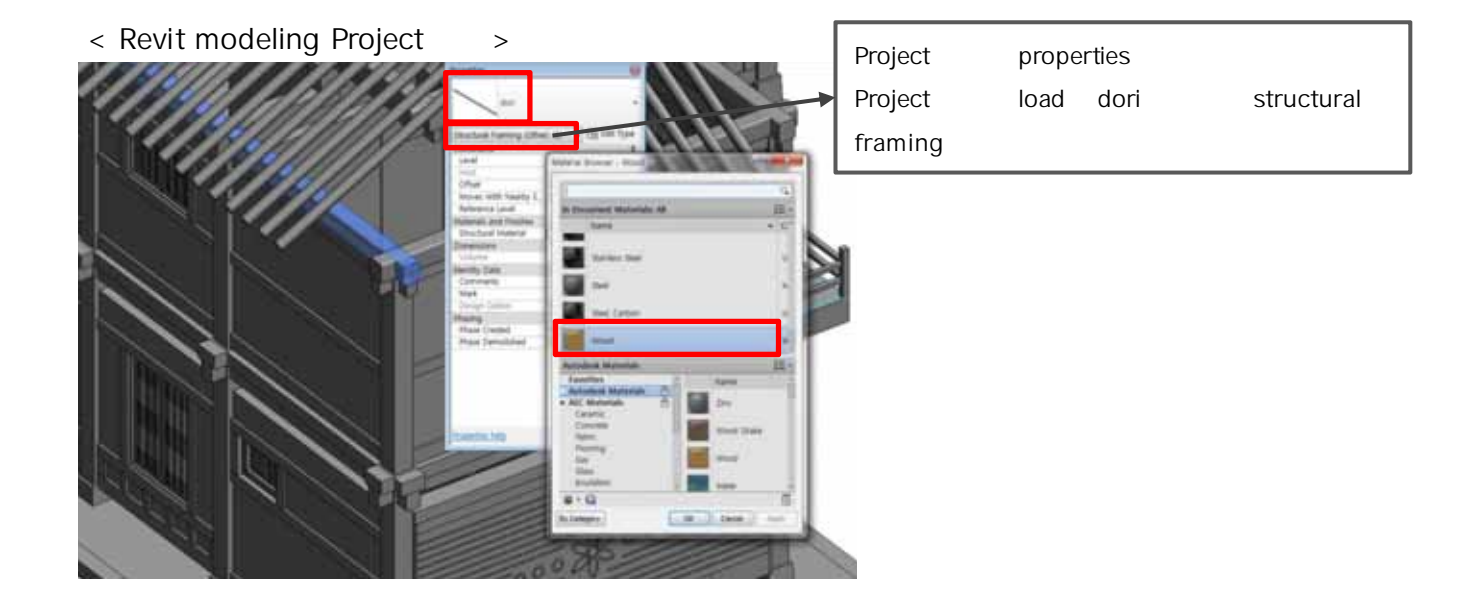

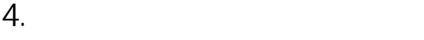

**4.3 시범한옥 BIM 모델 활용 방안**

- Revit ifc

REVIT Family 모델링에서 family category가 structural framing으로 설정되었으나 K브라우저에  $($  $\Rightarrow$   $\qquad \qquad$  family  $\qquad$  :  $\qquad$  ,

Ifc K (BuildingElementProxies)

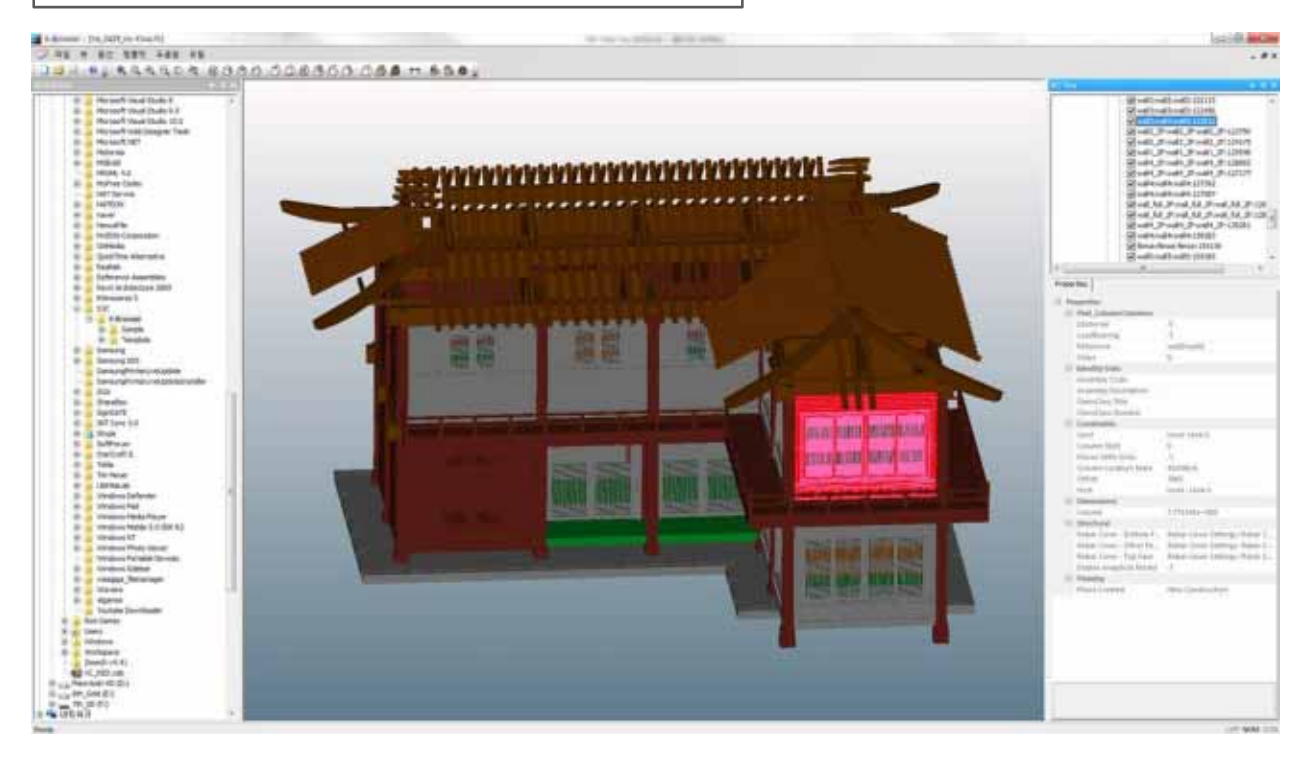

**4.3 시범한옥 BIM 모델 활용 방안**

- **Revit** 

Project 파일을 작성할 때 모델링과 도면 추출을 위한 기준선을 그리고 이름을 부여한다. 입면의

 $-$  (3D)

- East - North - South - West

En Legends<br>En Legends<br>El Schedules/Quantities

Sheets (Sheet Prefix)

e-<sup>20</sup> Families

-[@] Groups oo Revit Links

Elevations (Building Elevation)

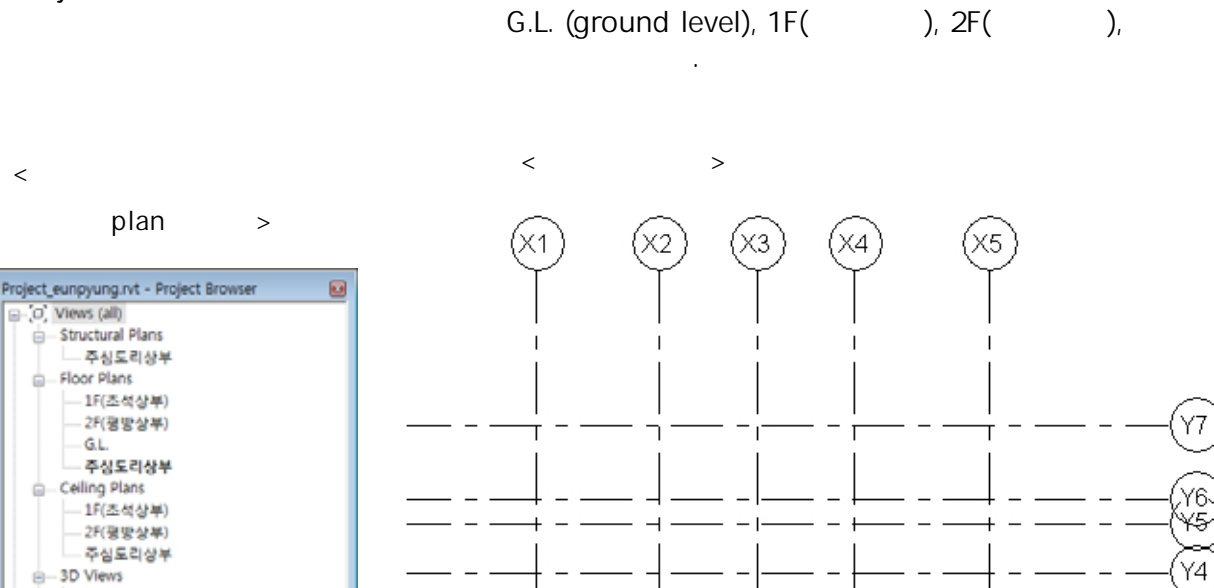

 $\overline{\phantom{a}}$ 

 $\overline{\phantom{a}}$ 

 $\overline{1}$ 

 $\overline{\phantom{a}}$ 

 $\overline{\phantom{a}}$ 

 $\overline{1}$ 

 $\overline{\phantom{a}}$ 

 $\overline{1}$ 

 $\blacksquare$ 

 $\overline{\phantom{a}}$ 

 $\overline{\phantom{a}}$ 

 $\overline{1}$ 

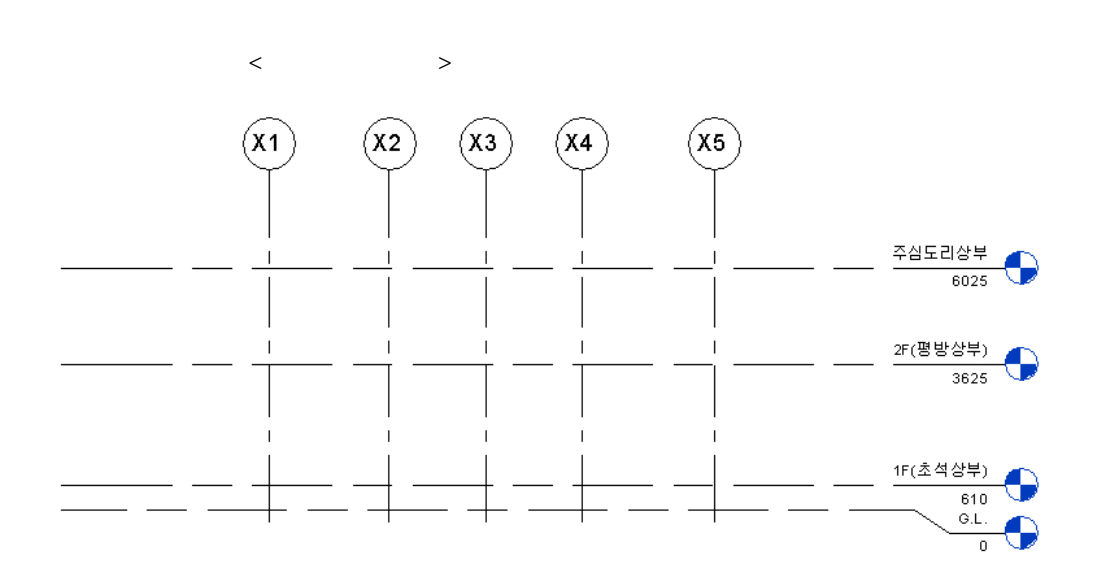

Y3

Y2

 $Y1$ 

 $\overline{\phantom{a}}$ 

 $\overline{\phantom{a}}$ 

 $\overline{1}$ 

 $\overline{1}$ 

# **4.3 시범한옥 BIM 모델 활용 방안**

- **Revit** 

 $1$  2

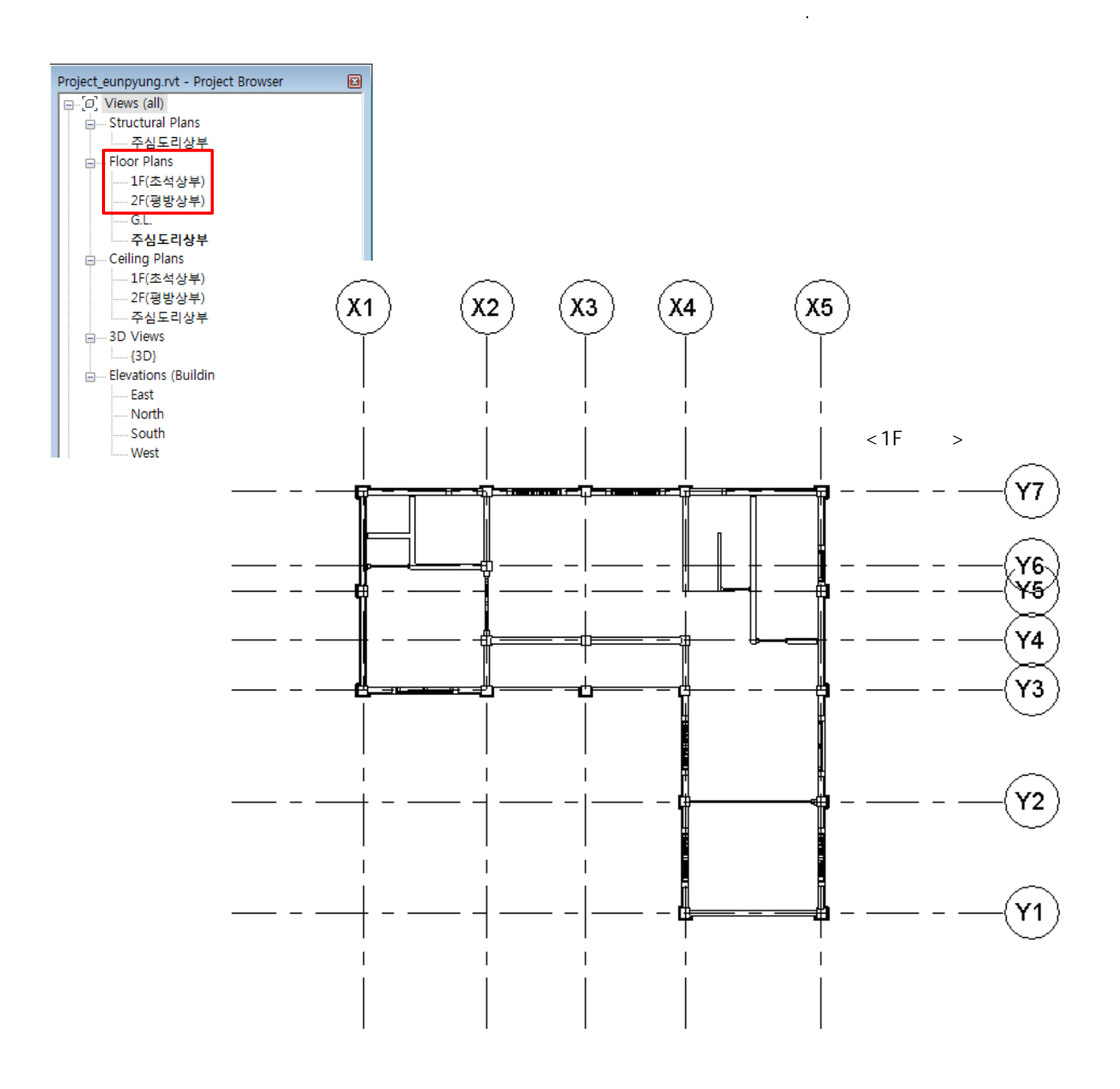

# **4.3 시범한옥 BIM 모델 활용 방안**

- **Revit** 

 $1$  2

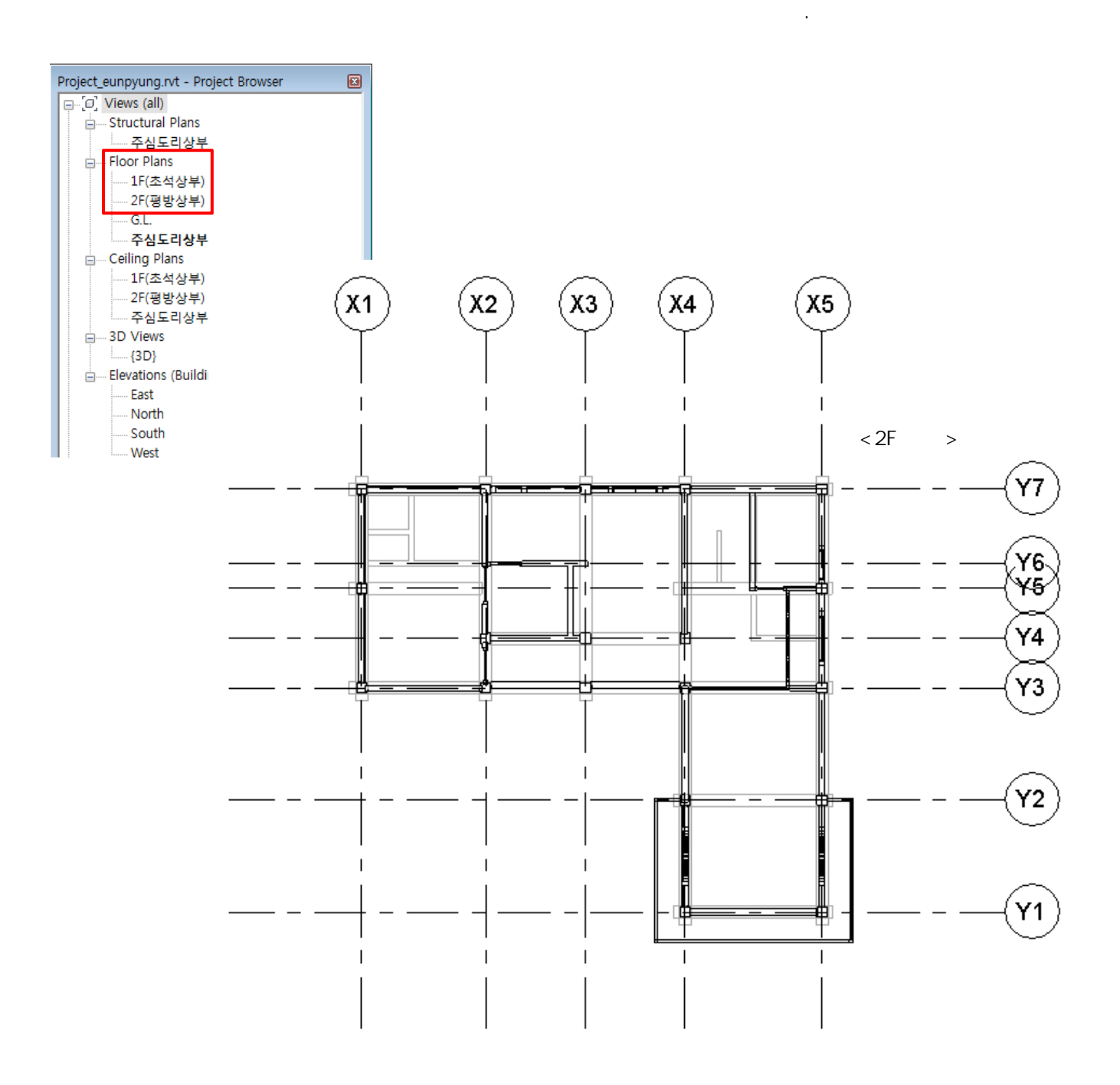

**4.3 시범한옥 BIM 모델 활용 방안**

- **Revit** 

 $3D$ 

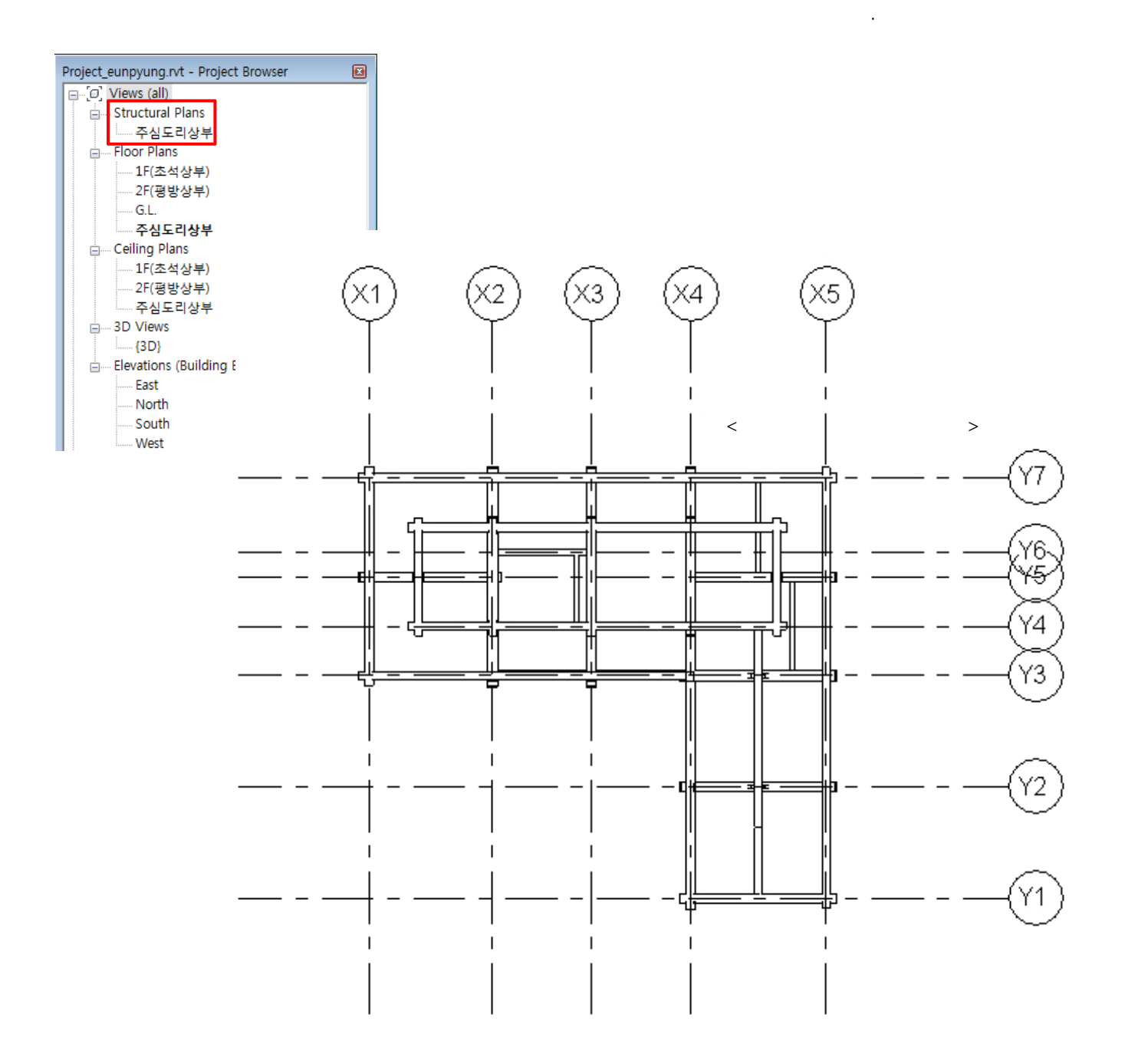

일반적으로 한옥의 도면에서 지원하지 않는 도면도 확인할 수 있다.

**4.3 시범한옥 BIM 모델 활용 방안**

- **Revit** 

 $3D$ 

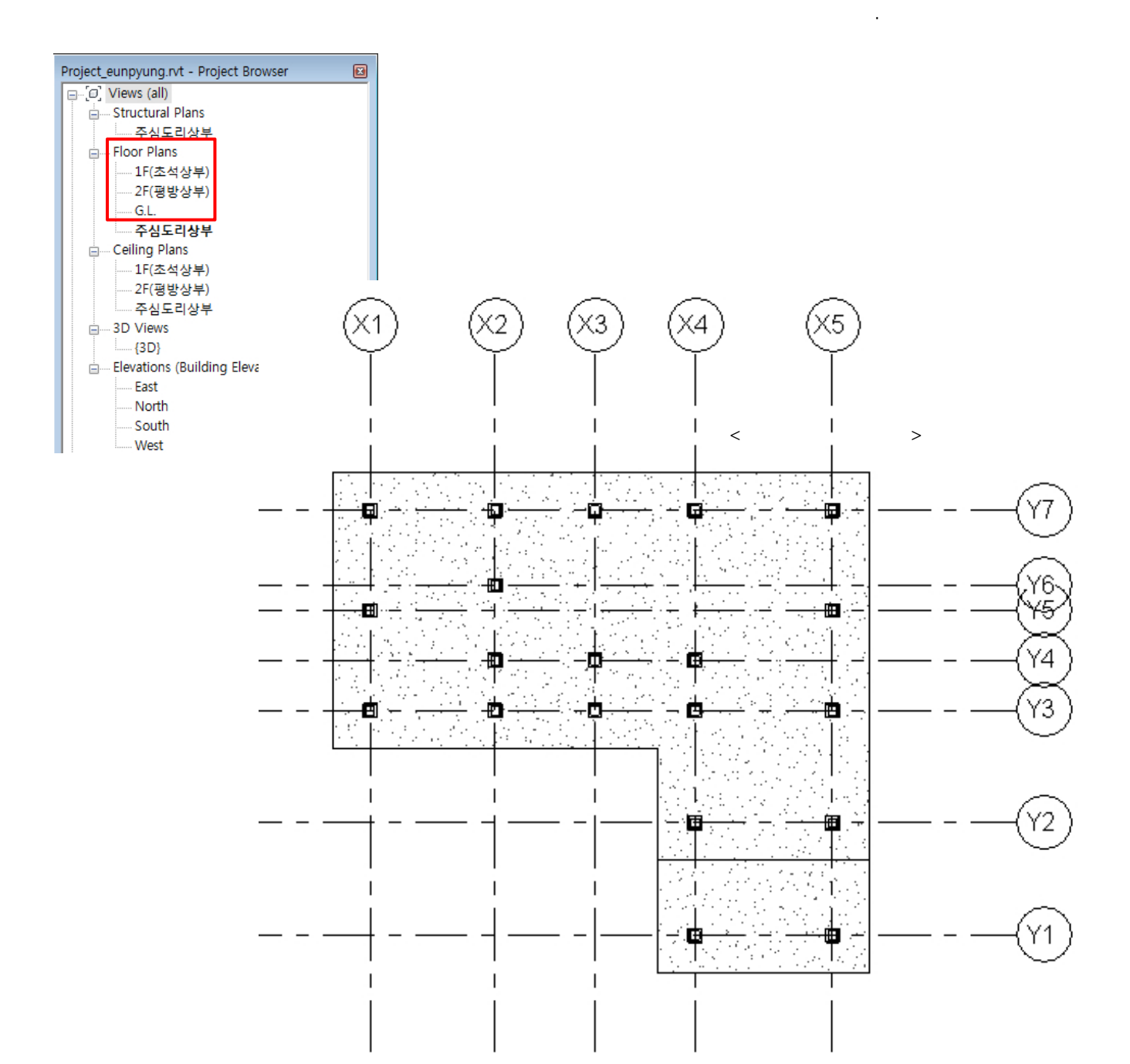

일반적으로 한옥의 도면에서 지원하지 않는 도면도 확인할 수 있다.